Operating Instructions

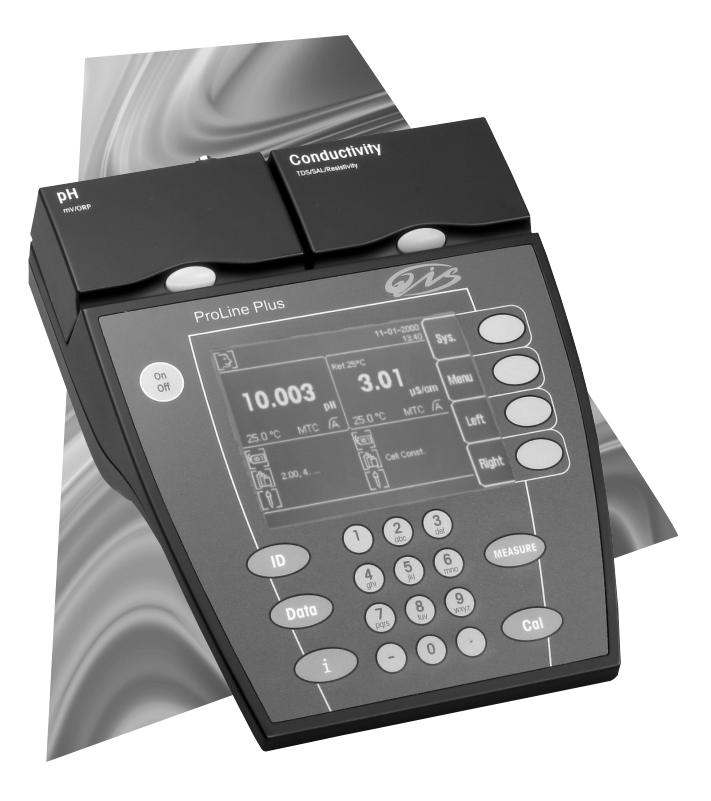

# **ProLine Plus**

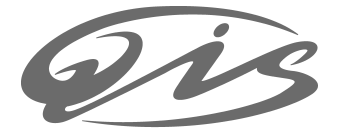

 $\overline{\phantom{a}}$  $\begin{array}{c} \hline \end{array}$ 

#### **Contents**

### **Content**

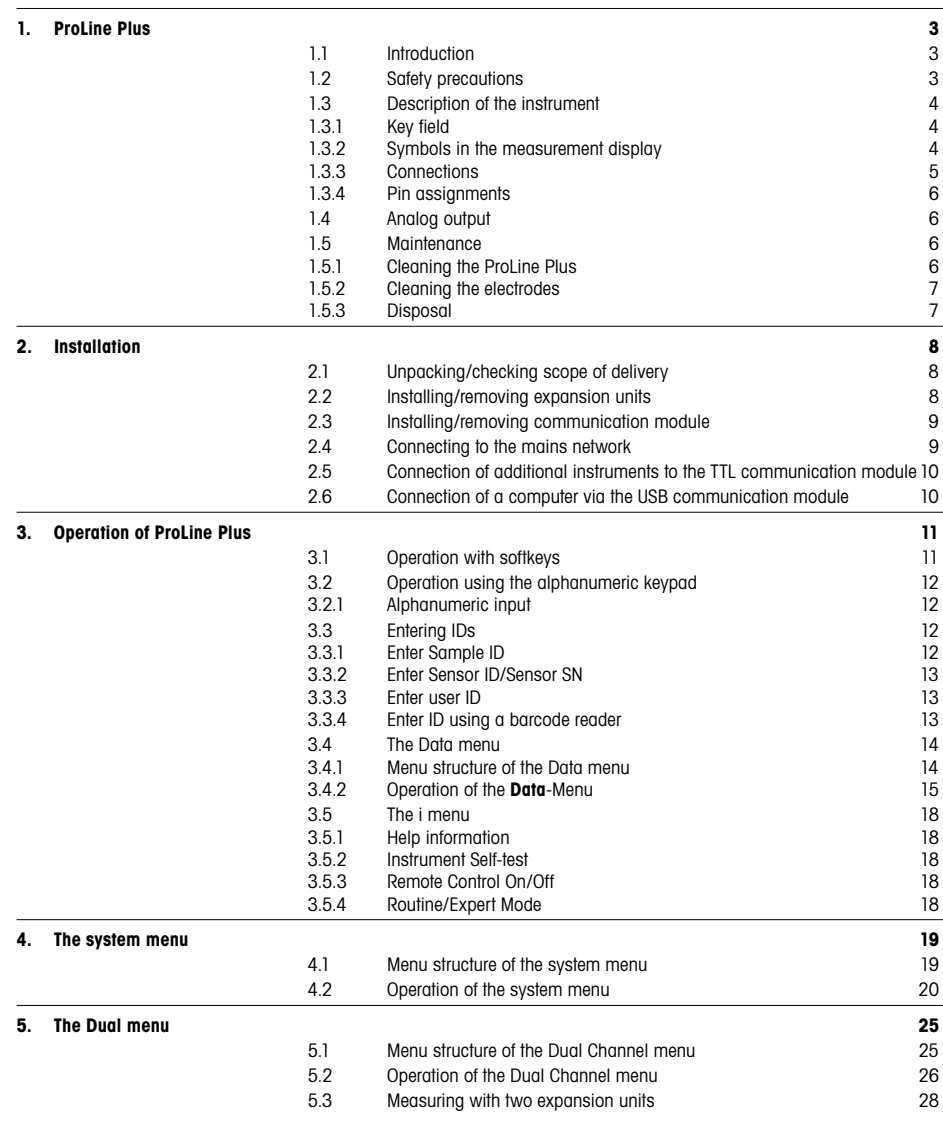

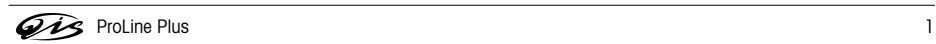

### **Contents**

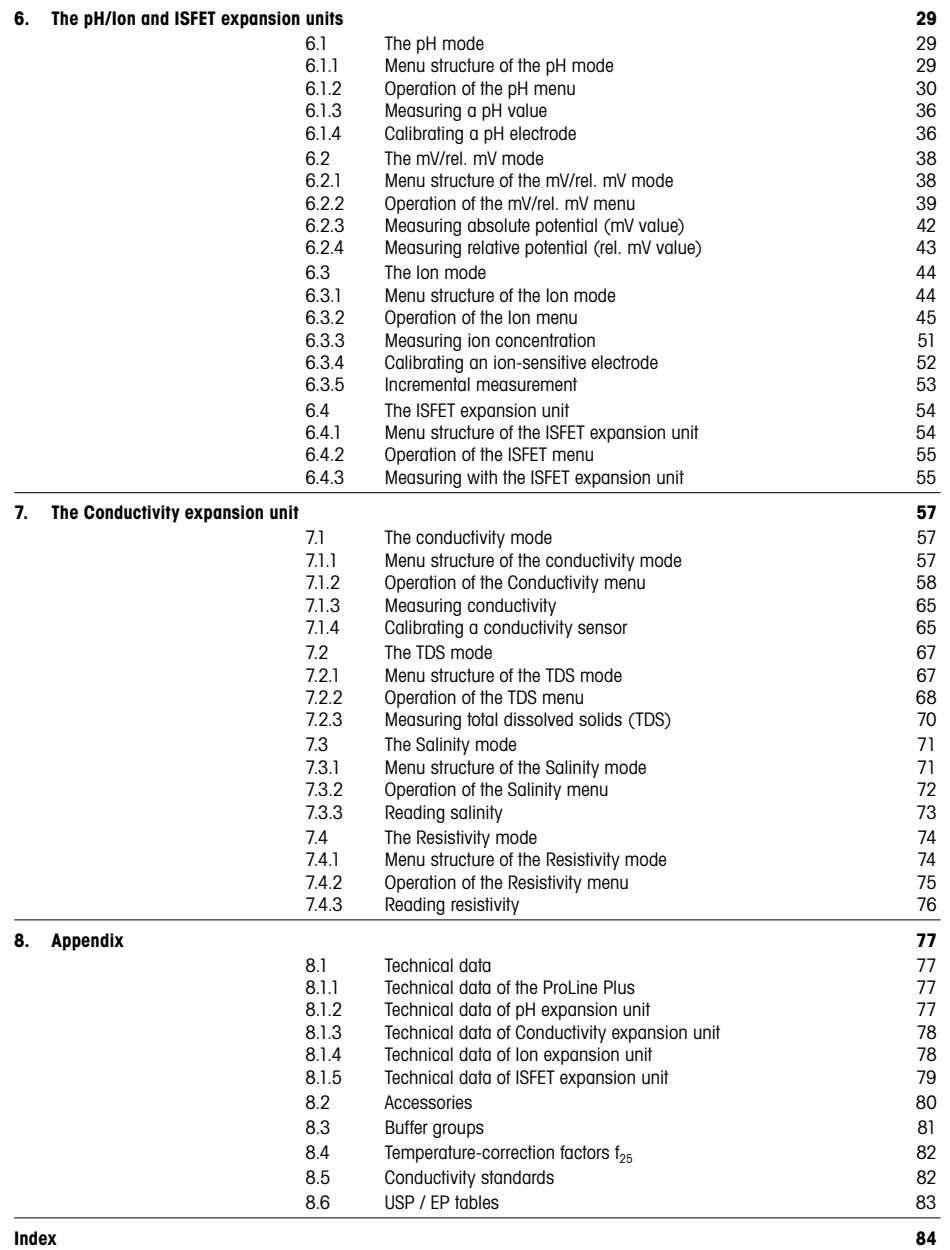

2 **Quickly** ProLine Plus

### **1. ProLine Plus**

### **1.1 Introduction**

#### **ProLine Plus – Modular expansion at any time**

An ingenious instrument concept based on precise electrochemical measuring technique combined with latest options for your challenges in the laboratory.

- Extend the instrument's possibilities with durable plug-in expansion units at any time. With no effort, make it a dual channel instrument.
- Control a sample changer or operate the ProLine Plus using a computer software program.

### **1.2 Safety precautions**

#### **Measures for your protection**

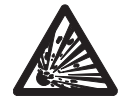

– Never work in an environment subject to explosion hazards! The housing of the instrument is not gas tight (explosion hazard due to spark formation, corrosion caused by the ingress of gases).

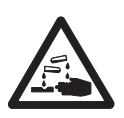

– When using chemicals and solvents, comply with the instructions of the producer and the general lab safety rules!

#### **Measures for operational safety**

- Have the instrument serviced only by QiS Service!
- Dry off any liquids sprayed immediately! The instrument is not watertight.
- $-$  Exclude the following environmental influences:
	- powerful vibrations,
	- direct sunlight,
	- atmospheric humidity greater than 80%,
	- corrosive gas atmosphere,
	- temperatures below 5 °C and above 40 °C,
	- powerful electric or magnetic fields!

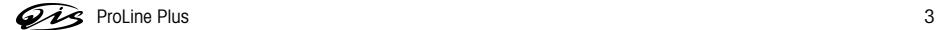

ProLine Plus

### **1.3 Description of the instrument**

### **1.3.1 Key field**

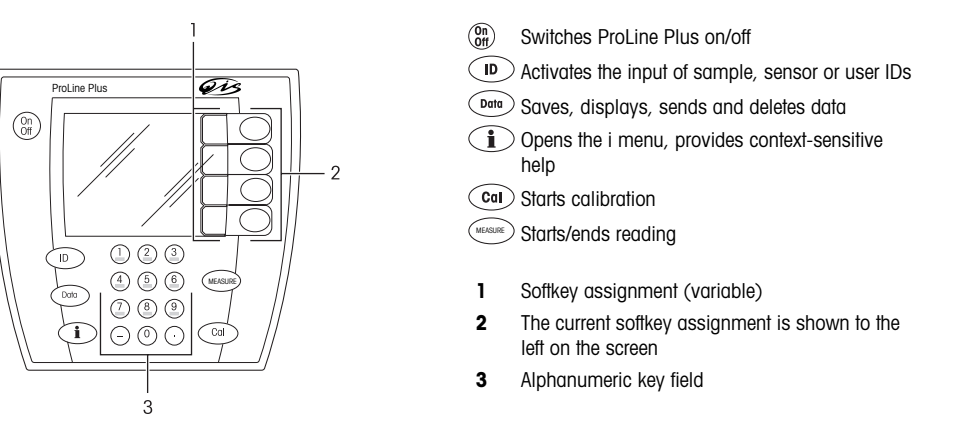

### **1.3.2 Symbols in the measurement display**

In addition to the measured value, additional symbols and messages appear on the screen, which allow you to check the measurement process for each expansion unit.

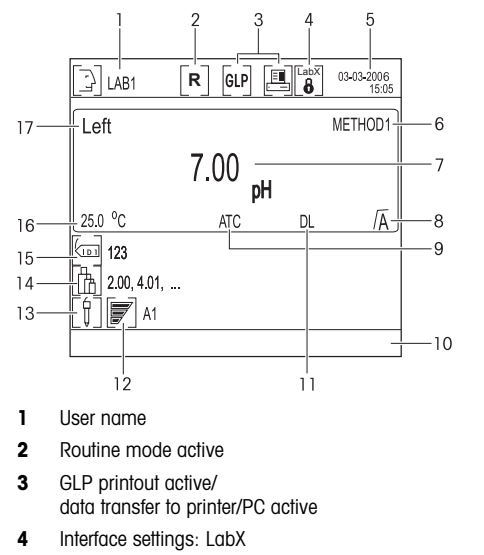

**5** Date and time

- **6** Selected method
- **7** Measured value with unit
- **8** Endpoint  $\overline{A}$  automatic,  $\overline{M}$  manual,  $\overline{T}$  timed
- **9** ATC or MTC automatic or manual temperature compensation
- **10** Information line, e.g. for the calibration reminder
- **11** Timed Interval Reading active
- 12 Condition of the attached electrode (pH)
	- **E** Electrode in good condition
	- $\blacktriangleright$  Electrode requires cleaning
	- $\mathbb F$  Electrode is defective

### **13** Sensor ID

- 14 Calibration standards
- **15** Sample ID
- **16** Measured/specified temperature
- **17** Selected channel

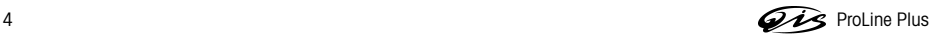

### **1.3.3 Connections**

**Connections on the ProLine Plus**

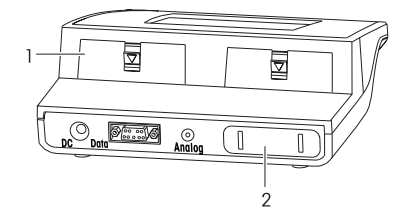

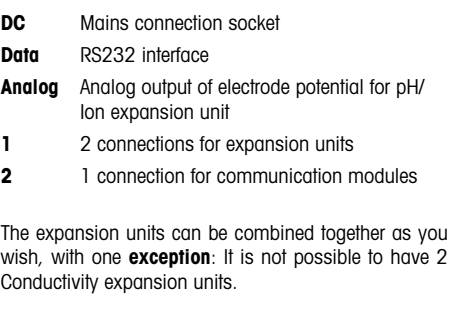

**Connections on the pH and Ion expansion unit**

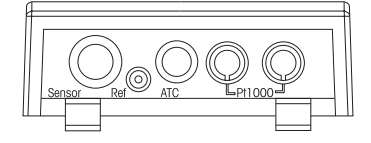

**Connections on the Conductivity expansion unit**

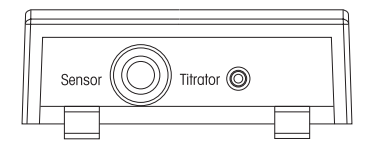

**Connections on the ISFET expansion unit**

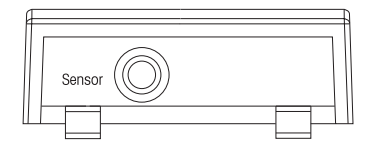

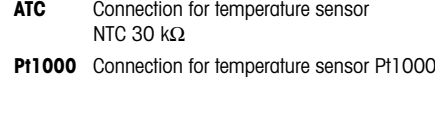

**Sensor** Electrode connection socket **Ref** Reference electrode connection socket

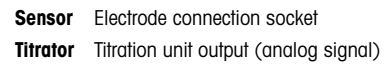

**Sensor** Electrode connection socket

This ProLine Plus 5

ProLine Plus

#### **1.3.4 Pin assignments**

**RS232, TTL: Socket 9 Pin, D-Sub, female Pin assignment RS232**

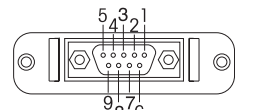

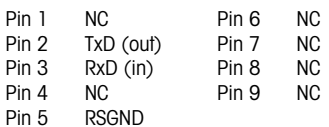

**Pin assignment TTL** 

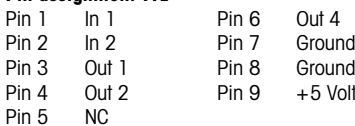

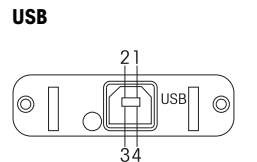

#### **Pin assignment USB**<br>Pin 1 VCC  $Pin<sub>1</sub>$

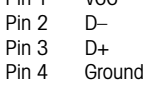

#### **1.4 Analog output**

For the pH and Ion expansion units the analog output of the ProLine Plus supplies a voltage proportional to the displayed measured value (pH, mV, rel. mV and ion concentration). The polarity of the output corresponds to the polarity at the measurement electrode. The voltage at the analog output is not temperature-compensated.

- If a pH or Ion expansion unit is operated on both channels, the measurement signal of the expansion unit on the left channel is always output at the analog ouput.
- This analog output does not supply voltage for the Conductivity and ISFET expansion units.

#### **1.5 Maintenance**

#### **1.5.1 Cleaning the ProLine Plus**

– The housing is made of ABS/PC, which could be damaged by certain organic solutions such as Toluene, Xylene and methyl ethyl ketone. Good laboratory conduct requires immediate wiping out of emptied spilled.

### **Safety precaution**

– The housing and power supply may not be opened!

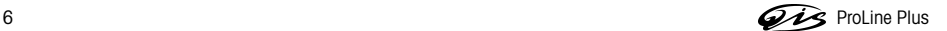

#### **1.5.2 Cleaning the electrodes**

The ProLine Plus monitors the condition of the attached pH electrodes.

- Electrode in good condition 등 for pH: slope 95 to 105 %, offset -15 to + 15 mV for ISFET: slope 85 to 105 %, offset - 15 to + 15 mV
- Electrode must be cleaned for pH: slope 90 to 94 %, offset - 15 to - 35 mV and  $+$  15 to  $+$  35 mV for ISFET: slope 80 to 84 %, offset - 15 to - 35 mV and + 15 to + 35 mV
- $\triangleright$  Electrode is defective for pH: slope 85 to 89 %, offset  $<$  - 35 mV and offset  $>$  + 35 mV for ISFET: slope 75 to 79 %, offset  $<$  - 35 mV and offset  $>$  + 35 mV
- When cleaning, always comply with the information contained in the operating instructions of the electrodes used.
- The condition of the pH electrode can also be checked using the electrode test provided.

#### **1.5.3 Disposal**

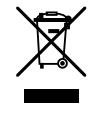

In conformance with the European Directive 2002/96/EC on Waste Electrical and Electronic Equipment (WEEE) this device may not be disposed of in domestic waste.

This also applies to countries outside the EU, per their specific requirements.

Please dispose of this product in accordance with local regulations at the collecting point specified for electrical and electronic equipment.

If you have any questions, please contact the responsible authority or the distributor from which you purchased this device.

Should this device be passed on to other parties (for private or professional use), the content of this regulation must also be related.

Thank you for your contribution to environmental protection.

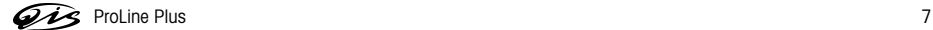

### **2. Installation**

### **2.1 Unpacking/checking scope of delivery**

– Unpack the instrument and check the scope of delivery with the accompanying shipping list.

### **2.2 Installing/removing expansion units**

ProLine Plus can be equipped with 2 expansion units. The expansion units can be combined together as you wish, with one **exception**: It is not possible to have 2 Conductivity expansion units. Please note that you must first switch off the instrument and then switch it on again if you change the expansion unit during operation.

### **Installing expansion unit**

- Remove the cover from the desired slot (left or right).
- Save the cover.
	- Insert the expansion unit into the slot until it engages.

#### **Removing expansion unit**

- Press the coloured button on the expansion unit and remove it from the instrument.
- If you do not wish to insert another expansion unit into this slot, replace the cover or use a blank expansion unit.

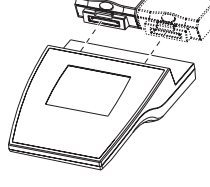

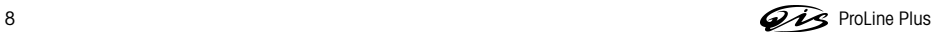

### **2.3 Installing/removing communication module**

#### **Safety precaution**

– Switch off the instrument and disconnect it from the mains network before installing or removing a communication module.

#### **Installing communication module**

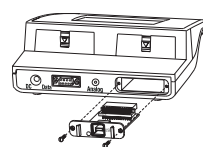

- Remove the cover from the slot on the back of the instrument.
- Save the cover.
	- Insert the communication module into the slot and fasten it with two screws.

#### **Removing communication module**

- Loosen both screws and pull out the communication module.
- If you do not wish to connect another communication module, replace the cover.

### **2.4 Connecting to the mains network**

#### **Safety precaution**

- Operate ProLine Plus with the supplied power supply only.
- Ensure that the power supply is designed for the mains voltage available where you are. If this is not the case, contact your QiS representative.
- Insert the plug of the power supply into the mains connection socket (DC) on the back of ProLine Plus.
- Connect the power supply to an electrical outlet.

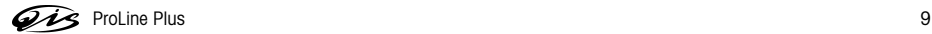

### **2.5 Connection of additional instruments to the TTL communication module**

If ProLine Plus is fitted with a TTL communication module, additional instruments such as the Rondolino sample changer can be attached.

ProLine Plus has a control protocol for communication with the Rondolino sample changer.

If operation with the sample changer is activated in ProLine Plus, readings can be performed automatically without any additional settings.

#### **2.6 Connection of a computer via the USB communication module**

ProLine Plus can be equipped with a USB communication module for data transfer to a computer. The USB communication module includes a floppy disk with a driver which allows COM communication via the USB interface on the computer. This is offered for programs which do not support USB communication, e.g. MS Windows HyperTerminal. This allows, for example, IDs to be input with the barcode reader (RS232) and measured values to be transferred to the computer (USB) simultaneously. You can find more information about the settings for the USB-interface in chapter 4. System settings.

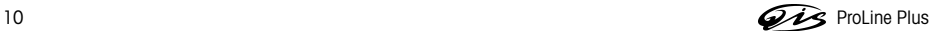

### **3. Operation of ProLine Plus**

### **3.1 Operation with softkeys**

ProLine Plus has **4 softkeys**, whose functions are assigned differently depending on the application and the expansion unit used. The current assignment is shown on the screen to the left of the softkeys.

#### **Working with 2 expansion units ("left" or "right" selected)**

The softkeys are assigned as follows in the basic configuration of ProLine Plus measurement display, with 2 expansion units:

- **Sys.** Activate System menu
- **Menu** Activate menu of expansion unit
- **Mode** Select measurement method (e.g. pH or mV)

**Dual** Switch to dual display, i.e. the measured value display for an expansion unit is limited to the left or right half of the screen

#### **Working with 2 expansion units (simultaneously)**

The softkeys are assigned as follows in the basic configuration of ProLine Plus measurement display, with 2 expansion units:

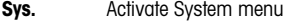

- **Menu** Activate Dual Channel menu
- Left Select left expansion unit, i.e. the display for the left expansion unit is expanded to fill the screen, and settings can be made for the left expansion unit
- **Right** Select right expansion unit, i.e. the display for the right expansion unit is expanded to fill the screen, and settings can be made for the right expansion unit

#### **Softkeys in the expansion unit menus**

The most important assignments of the softkeys in the menu are as follows:

- ↑ ↓ Select previous/next menu item
- For input: delete the last character
- For input: switch to the next character
- **Enter** Call up selected menu item
- **Select** Select selected menu parameter
- **Save** Accept selected parameter
- **Exit** Back to previous (higher level) menu To exit the menu, press the **Exit** key until the measurement display appears or press **MEASURE**.

Only in data menu:

- «Navigation within a data set
- î Change to next data set

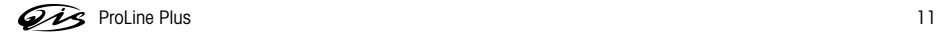

### **3.2 Operation using the alphanumeric keypad**

The alphanumeric keypad allows you to access menu items directly. Position 10 is accessed using the number 0.

#### **3.2.1 Alphanumeric input**

Keys 2 through 9 may be assigned with several values, including the letters shown, depending on the input window which is active.

- If only numerical values are allowed in an input field (e.g. time, PIN code), the keys are assigned the numbers shown.
- If both letters and numbers are allowed in an input field, first the letters and then the number value can be entered by pressing the keys repeatedly.
- With the  $\leftarrow$  key, input can be deleted character-by-character from right to left.

**Example:**  $Input UTA7 = 2 \times 8 \quad 1 \times 8 \quad 1 \times 2 \quad 5 \times 7$ 

Note: Only capital letters and numbers can be entered. It is not possible to enter special characters.

### **3.3 Entering IDs**

ProLine Plus allows you to identify your readings with sample, sensor and user IDs. A maximum of 12 alphanumeric characters can be used for the identification of sample, method and sensor IDs, and a maximum of 8 alphanumeric characters for user IDs. Capital letters can be used, but special characters can not. All IDs can also be entered using a barcode reader (see Section 3.3.4 Enter ID using a barcode reader).

#### **3.3.1 Enter Sample ID**

- $-$  Press **ID** and confirm the menu item 1. Enter Sample ID with Enter.
- Enter the sample ID with max. 12 characters using the alphanumeric keys.
- Press the **Save** softkey to save the sample ID and press **Exit** to exit the ID menu.

#### **1. < Auto Sequential> On**

 If you enter a purely numeric sample ID (e.g. 123) or a sample ID that ends with numbers (e.g. water123), you can set it so that the sample ID is automatically incremented by 1 for each reading

#### **2. <Auto Sequential> Off**

The sample ID is not automatically incremented.

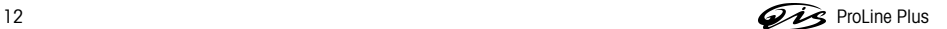

#### **3.3.2 Enter Sensor ID/Sensor SN**

- $-$  Press **ID**, select the menu item 2. Enter Sensor ID and confirm with Enter.
- Enter the sensor ID using the alphanumeric keys using a maximum of 12 characters, or select a sensor ID from the list.
- Enter Sensor-ID, if required change to the entry box for Sensor-SN with  $\downarrow$  and store the entries with **Save**.

– In the Ion mode a table of possible electrode types appears:

blank CN<sup>-</sup> Na<sup>+</sup> S<sup>2</sup>  $Ag^+$  CO<sub>2</sub> NH<sub>3</sub> SCN<sup>-</sup>  $BF<sub>4</sub>$  $Cu^{2+}$   $NH<sub>4</sub><sup>+</sup>$ <sup>+</sup> Ion+  $\overline{Br}$  F– NO<sub>2</sub>  $I$ on<sup>2+</sup>  $Ca^{2+}$  H<sup>+</sup> NO<sub>3</sub> – Ion–  $\overline{Cd^{2+}}$  |  $NO_x$   $I \text{on}^2$  $Cl^ K^+$   $Pb^{2+}$ 

– To select the corresponding electrode type, move the cursor with the t and  $\downarrow$  keys column by column through the table.

Note: If you enter a new sensor, the previous calibration data is replaced by the theoretical values for this type of electrode. A new calibration must be performed because the calibration data is saved specifically for each sensor ID. If you select a sensor ID from the list, the specific calibration data is loaded from memory.

#### **3.3.3 Enter user ID**

- $-$  Press **ID** and confirm the menu item **3. Enter User ID** with **Enter**.
- Enter the user ID with a maximum of 8 characters using the alphanumeric keys or select a user from the list.
- Press the **Save** softkey to save the user ID and press **Exit** to exit the ID menu.

#### **3.3.4 Enter ID using a barcode reader**

A barcode reader can be attached to the RS232 interface to automate the input of IDs (e.g. sample ID, sensor ID). Settings for the barcode reader are described in section 4. System settings.

If the barcode reader is activated in the measurement display, the sample ID is automatically entered. The Auto Sequential function must be deactivated beforehand. (Section 3.3.1 Enter Sample ID)

Note: Up to 12 characters can be read in. If a longer ID is read in with the barcode reader, only the first 12 places are accepted.

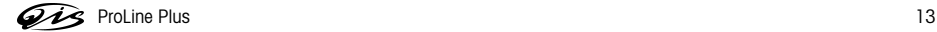

### **3.4 The Data menu**

### **3.4.1 Menu structure of the Data menu**

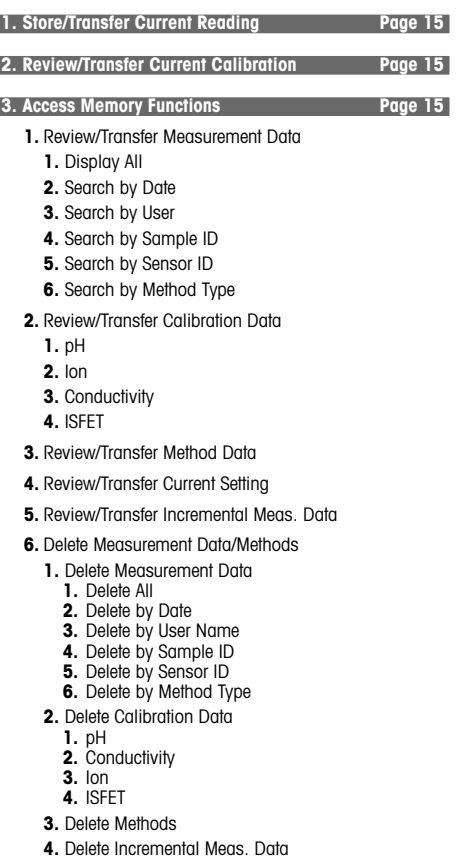

**5.** Empty Memory

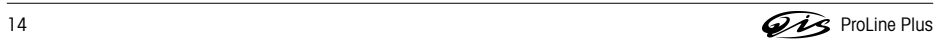

#### **3.4.2 Operation of the Data-Menu**

– Press **Data** to call up the Data menu.

- In this menu, you can display overviews of:
- Measurement Data
- Calibration Data
- Method Data
- Instrument settings

You can transmit the displayed data to an attached computer or printer. Either the entire data record or individual data records are transmitted. In addition, in this menu you can also save data records and delete them again from memory.

### **1. Store/Transfer Current Reading**

- If you want to manually save a reading, press **Data** when the reading has ended (measurement display freezes)
- $-$  In this menu open 1. Store/Transfer Current Reading and confirm with Save. The measurement data is stored.
- Note the message on the bottom line of the screen:
	- **Data are stored**: The measurement data is saved in memory.
	- **Memory is full**: The data memory is full. The measurement data was not stored.
	- To clear the memory, see Data menu **3.5 Delete Measurement Data/Methods** .
- Pressing **Trans** transmits the displayed data record to an attached computer or printer.
- Switch back to measurement display with **Exit** or **MEASURE**.

#### **2. Review/Transfer Current Calibration**

- $-$  Press Data, select 2. Review/Transfer Current Calibration and confirm with Enter.
- Select in the Dual Channel menu the desired channel using 1. Left or 2. Right and press Enter to confirm. The current calibration data of the sensor is displayed.
- Pressing **Trans** transmits the displayed data record to an attached computer or printer.

#### **3. Access Memory Functions**

#### **1. Review/ Transfer Measurement Data**

It is possible to create overviews of the stored measurement data:

- **All** measurement data
- Measurement data recorded as of a specific **date**
- Measurement data recorded by a specific user
- Measurement data recorded with a specific **sample ID**
- Measurement data recorded with a specific **sensor ID**
- Measurement data recorded with a specific **method**

The last saved data record of the selection appears on the screen. The number and total amount of selected readings are displayed on the bottom line.

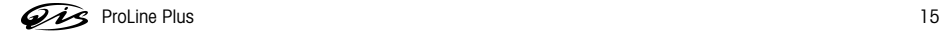

- Pressing the  $\uparrow \downarrow$  keys brings you to the data record of the previous/next reading.
- Press Trans and select if the currently shown data record or if all filtered data should be transferred to the connected PC or printer.

### **2. Review/Transfer Calibration Data**

You can display the calibration data saved under a sensor ID for the following sensor types:

- pH sensor
- ion sensor
- conductivity sensor • ISFET sensor

When a sensor ID is selected, the stored calibration data is displayed.

- Pressing the  $\uparrow \, \downarrow$  keys brings you to the previous/next calibration.
- Press Trans and select if the currently shown data record or if all filtered data should be transferred to the connected PC or printer.

#### **3. Review/Transfer Method Data**

You can display the stored method data for the different measurement modes:

- pH
- conductvity
- ion
- mV
- Rel. mV
- TDS
- Salinity
- Resistivity
- ISFET pH • ISFET mV
- ISFET rel. mV

After selecting a measuring mode, you can select **1. Enter Method ID** or **2. Select Method ID from List**, to call up the corresponding stored methods.

- After selection of the method the corresponding method parameters are shown.
- Pressing **Trans** transmits the displayed data record to an attached computer or printer and ends the procedure.

#### **4. Review/Transfer Current Setting**

The current instrument settings are displayed.

– Pressing the **Trans** key transmits the displayed data record to an attached computer or printer.

#### **5. Review/Transfer Incremental Meas. Data**

You can display the incremental measurement data

– Press Trans and select if the currently shown data record or if all filtered data should be transferred to the connected PC or printer.

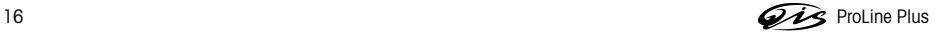

#### **6. Delete Measurement Data/Methods**

**Note:** This menu is protected by a PIN code. Upon delivery, the PIN code is set to **000000**. Please change the PIN code to prevent unauthorised access.

With this menu, you can delete stored measurement data, calibration data and methods based on specific criteria:

#### **1. Delete Measurement Data**

- deletes measurement data from memory based on the following criteria:
- **All** measurement data
- Measurement data recorded on a specific **date**
- Measurement data recorded by a specific **user**
- Measurement data recorded with a specific **sample ID**
- Measurement data recorded with a specific **sensor ID**
- Measurement data recorded with a specific **method**

#### **2. Delete Calibration Data**

- deletes all calibration data for the selected sensor ID from memory.
- Select measurement parameter (pH, conductivity, ion, ISFET) with **Select**.
- Select sensor ID with  $\dagger$  or  $\dagger$  and press **Del.** to delete the data record.
- Confi rm or cancel the action when the message **This will delete all your selected data** appears with **Yes** or **Exit** accordingly.

**Note**: Only sensor IDs that are currently not in use are available in the list for deletion. An active sensor ID cannot be deleted.

#### **3. Delete Methods**

removes method data for specific measurement.

- Select measurement parameter (pH, conductivity, ion, ISFET, mV, Rel.mV, TDS, Salinity, Resistivity) with **Select**.
- Enter the method ID or select the method to be deleted from the list using the arrow keys and press **Delete** to delete.
- Confi rm or cancel the action when the message **This will delete all your selected data** appears with **Yes** or **Exit** accordingly.

**Note**: Only methods not currently in use are available in the list for deletion. An active method cannot be deleted.

#### **4. Delete Incremental Meas. Data**

deletes all incremental measurement data from memory.

#### **5. Empty Memory**

removes all measurement data, all calibration data and methods from memory.

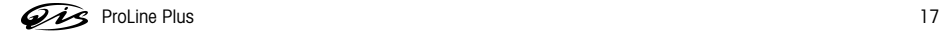

#### **3.5 The i menu**

#### **3.5.1 Help information**

ProLine Plus features extensive context-sensitive help information.

– Press  $\bigodot$ 

Help information for the current operation step appears on the display for the selected topics.

- $-$  Press  $\overline{\mathbb{H}}$ .
- A general information menu of the system is available.

### **3.5.2 Instrument Self-test**

This menu item starts the self-test routine. You are requested to press each key one by one in any order. The self-test result is displayed after a few seconds.

If errors are reported: Contact QiS Service.

Note: You have to finish pressing all keys within two minutes, otherwise "Self test failed!" appears, and you will have to repeat the procedure.

#### **3.5.3 Remote Control On/Off**

You can control ProLine Plus via commands from PC software. The precondition is that you select **LabX** in the system settings. You can block the control on the meter itself with **Remote Control On**. Only the start and end of a measurement and a calibration is possible from the meter. All other changes to settings have to be carried out via commands from the PC software.

#### **3.5.4 Routine/Expert Mode**

You can operate the ProLine Plus in the Routine mode or in the Expert mode. In the expert mode you have complete access to all the instrument settings and functions whereas in the routine mode user rights are restricted; e.g. system settings are not possible. If routine mode is activated an icon **[R]** is displayed.

In the Routine mode you can perform the following operations:

- Measure
- Calibrate
- Review, store and transfer data
- Choose the MTC temperature
- Review and load methods
- Enter sample, sensor and user IDs
- Start Rondolino readings and calibration
- Perform the electrode test

**Note:** Switching between the Routine and Expert modes is protected by a PIN code. The PIN code corresponds to that of the system settings. Upon delivery, the PIN code is set to **000000**.

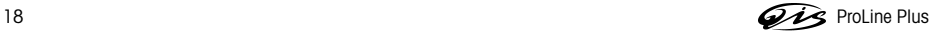

### **4. The system menu**

### **4.1 Menu structure of the system menu**

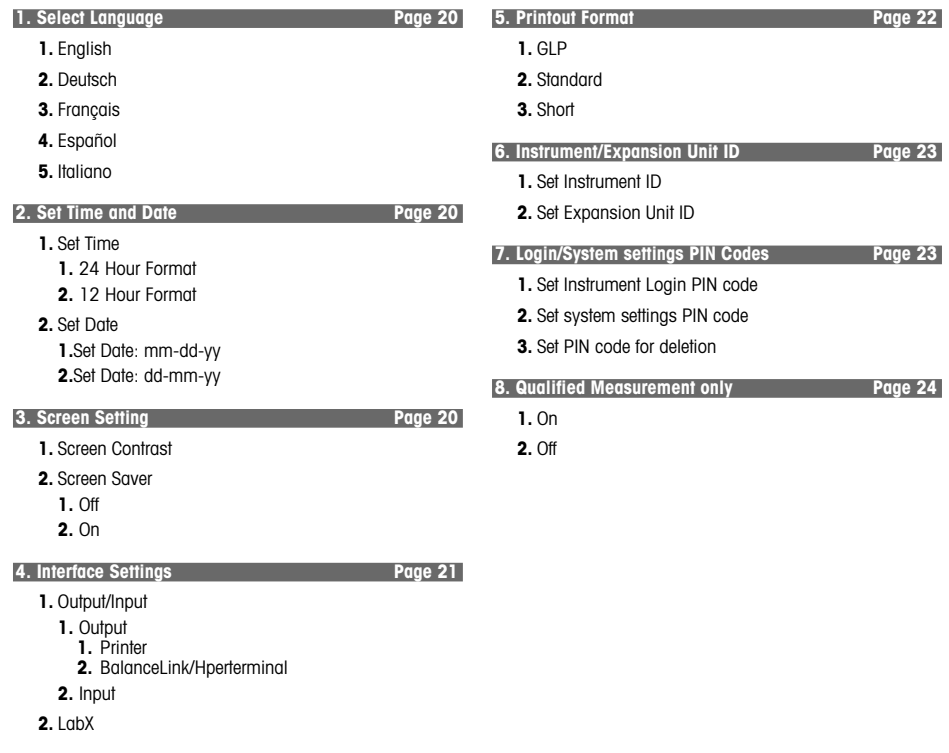

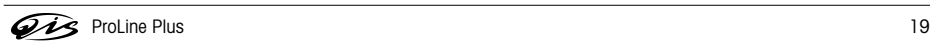

The system menu

### **4.2 Operation of the system menu**

– To call up the system menu, press **Sys.** in the measurement display.

**Note:** This menu is protected by a lab manager's PIN code. Upon delivery, the PIN code is set to **000000**. Please change the lab manager's PIN code to prevent unauthorised access.

#### **1. Select Language**

The following languages are available for the system: German, English, French, Spanish and Italian.

– Select the desired language and confirm with **Select**.

### **2. Set Time and Date**

#### **1. Set Time**

You can select between two display formats: 24 Hour Format: E.g.: 18:56 12 Hour Format: E.g.: 06:56 PM For 12 Hour Format, select the time of day with **AM/PM**: AM = morning; PM = after 12 noon

#### **2. Set Date**

You can select between two display formats: mm-dd-yy (month - day - year): E.g.: 09-27-06 dd-mm-yy (day - month - year): E.g.: 27-09-06

### **3. Screen Setting**

#### **1. Screen Contrast**

You can set the contrast of the screen to one of 32 levels with the  $\uparrow \downarrow$  keys.

#### **2. Screen Saver**

**1. Off**

#### **2. On**

In this menu, you set the amount of time which passes before the screen saver is activated:

 $5 - 99$  minutes

If ProLine Plus is not operated during this time, the screen saver is activated. Press any key and the display is activated again independent of the function of the key.

**Note:** The display has a limited lifetime and therefore we recommend activating the screen saver or switching of the meter when not in operation.

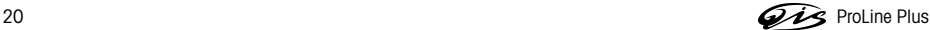

#### **4. Interface Settings**

This menu allows you to set the interface parameters depending on the requirements of the connected instruments. You can set different parameters for the input and output of the instrument if for example you want to connect a barcode reader and a printer with different baud rates. The specific parameters for the printer are set under 1.1. Output and for the barcode reader under **1.2. Input**.

**Note:** If you want to operate the ProLine Plus using a computer software program, you must select **LabX** and set the specific parameters. With this setting there is no automatic printout through the interface anymore. The data must be requested through PC software. If you are using **LabX** for data transfer you also need to select **LabX**.

**1. Output / Input**

### **1. Output**

- 
- **1.** Printer:<br>• Baud rate 1200, 2400, 4800, 9600<br>7, 8
- Data bit
- Stop bit 1, 2
- 
- Parity no, odd, even<br>• Handshake no, xon/xoff  $\bullet$  Handshake
- 
- **2.** BalanceLink/Hyperterminal:<br>**•** Baud rate 1200, 2 1200, 2400, 4800, 9600
- Data bit 7, 8
- 
- Stop bit 1, 2<br>• Parity no, and no, odd, even<br>no, xon/xoff
- $\bullet$  Handshake

#### **2. Input**

- 
- Baud rate 1200, 2400, 4800, 9600<br>• Data bit 7, 8
- Data bit
- Stop bit 1, 2<br>• Parity no, and
- no, odd, even
- Handshake no, xon/xoff

#### **2. LabX**

- Baud rate 1200, 2400, 4800, 9600<br>• Data bit 7, 8
- Data bit
	-
- Stop bit 1, 2<br>• Parity no, and
- no, odd, even<br>no, xon/xoff  $\bullet$  Handshake
- 

– Use  $\downarrow$  <sup>†</sup> to select the input field and select the desired setting using **Change**.

– Press **Save** to save your settings.

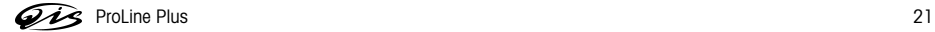

#### The system menu

#### **5. Printout format**

This menu item allows you to define the desired format for your **printout**. If you select **GLP Format**, you can enter a header for your printout.

#### **1. GLP**

Example for **GLP Format** (Measurement in pH mode)

#### **2. Standard**

Date: 25-JUL-2006<br>Time: 10:56

ATC/MTC MTC<br>Sample ID: WATER

mV: 0.2mV Temperature: 25.0°C

10:56<br>Automatic

6.997pH

Channel L<br>Date:

Endpoint:

Sample ID:<br>Result:

Example for **Standard Format** (Measurement in pH mode)

Channel L Format: GLP Date: 25-JUL-2006<br>Time: 09:31 09:31<br>QP101X Sensor ID: QP101X<br>Sensor SN: 5051234 Sensor SN:<br>Last Cal.: 24-JUL-2006<br>11:25 Cal. time Instrument ID: ANA1<br>Instrument SN: 123456789 Instrument SN: 1234<br>Exp.unit ID: PH1 Exp.unit ID: PH1<br>Exp.unit SN: 230006p Exp.unit SN:<br>User: JANSSEN<br>LAP1 Method:<br>Endpoint: Automatic<br>MTC ATC/MTC<br>Time int.: 120s Time int.: 120s<br>Automation: Pos.:3 Automation: Pos.:3<br>Sample ID: WATER Sample ID:<br>Result : Result : 6.997pH<br>mV: 0.2mV  $0.2$ mV<br> $23.0^{\circ}$ C Temperature:<br>Alarm: Max pH Min Temp Signature:

### **3. Short** Example for **Short Format** (Measurement in pH mode) Channel L

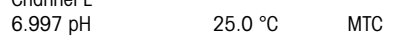

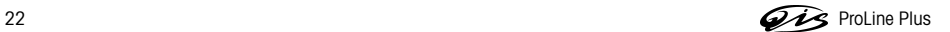

#### **6. Instrument/Expansion unit ID**

#### **1. Set Instrument ID**

The current instrument ID is displayed in the input field of the input window.

- Enter an alphanumeric instrument ID (max. 6 places).
- The entered instrument ID remains intact when the instrument is switched off.
- **Note:** When ProLine Plus is delivered, no instrument ID is set.

#### **2. Set Expansion unit ID**

- In this menu, you can allocate an expansion unit ID to the expansion units in the left and right slots.
- Select right or left slot with **Select**.
	- The input window for the ID of the expansion unit appears. The current ID is displayed via the input field.
- Enter an alphanumeric ID (max. 6 places).
- The menu for selection of the expansion unit in the left or right slot reappears.
- Repeat steps for the second expansion unit or end procedure with **Exit**.

#### **7. Login/System settings PIN codes**

#### **1. Set Instrument Login PIN code**

Setting a login password can protect ProLine Plus from unauthorised use. When the instrument is switched on, the user must enter the login password in order to be able to use the instrument. When ProLine Plus is delivered, no login password is set.

- Activate/deactivate login password protection with **Password protection On / Off**.
- Enter a numeric login password (max. 6 places).
- The input window for verification of the login password appears.
- Reenter password.

**Note:** If entry was not successful, the password must be reentered and verification must be performed again.

#### **2. Set system settings PIN code**

- Enter a numeric PIN code (max. 6 places).
- The input window for verification of the PIN code appears.
- Reenter PIN code.

Note: If entry was not successful, the PIN code must be reentered and verification must be performed again. The PIN code for the system settings is also valid for switching between the Expert and Routine modes Upon delivery, the PIN code is set to **000000**.

#### **3. Set PIN code for deletion**

- Enter a numeric PIN code (max. 6 places).
- The input window for verification of the PIN code appears.
- Reenter PIN code.

**Note:** If entry was not successful, the PIN code must be reentered and verification must be performed again. Upon delivery, the PIN code is set to **000000**.

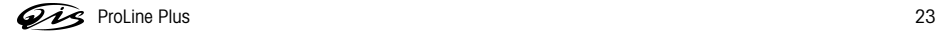

The system menu

#### **8. Qualified Measurement only**

Activating this menu point blocks ProLine Plus automatically for measurements if a predefined time interval for calibration is exceeded. Only calibration can then be done with the current sensor ID until the next successful calibration has been carried out.

#### **1. On**

If during calibration the calibration reminder goes off, the meter will be blocked for measurements until the next successful calibration has been carried out.

#### **2. Off**

Measurement is still possible.

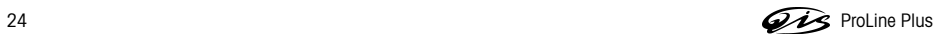

The Dual menu

### **5. The Dual menu**

### **5.1 Menu structure of the Dual Channel menu**

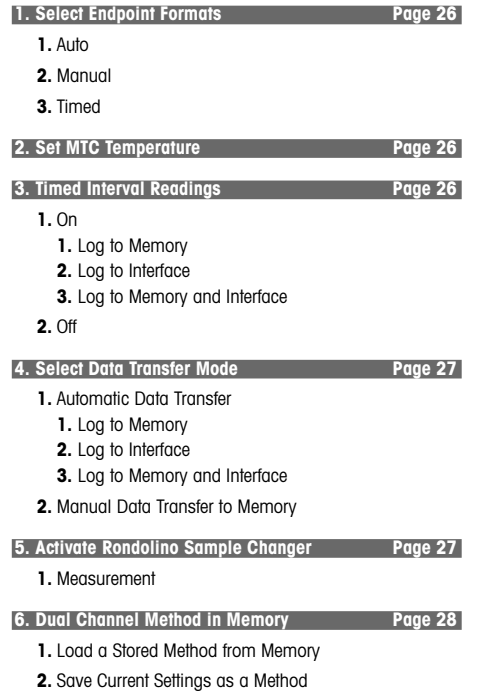

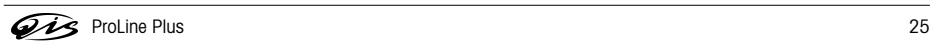

The Dual menu

#### **5.2 Operation of the Dual Channel menu**

If you have installed two expansion units, you can use the Dual Channel menu to set certain parameters that are the same for both expansion units.

Specific settings for the two expansion units must however be set individually for each unit using the right or left channel.

#### **1. Select Endpoint Formats**

#### **1. Auto**

With the automatic endpoint, special algorithms determine the end of an individual measurement, depending on the behaviour of the sensor used. This ensures an easy, quick and precise measurement.

– Start measurement with **MEASURE**.

The measurement ends automatically when the measured value is stable.

#### **2. Manual**

- Start measurement with **MEASURE**.
- End measurement by pressing **MEASURE** again.

#### **3. Timed**

With the timed endpoint, measurement is started with **MEASURE**. The measurement is ended automatically when the set time period expires.

You set this time period (3 s to 3600 s) in the following input window.

#### **2. Set MTC Temperature (manual temperature compensation)**

If you are working without a temperature sensor during the measurement, enter the temperature of the sample in this menu (-30 °C ... 130 °C).

#### **3. Timed Interval Readings**

In this menu, you activate and deactivate series measurements and set the time interval between two successive measurements.

#### **1. On**

The input window for the time interval (3 s to 2400 s) appears.

When the time interval is entered, a menu appears for selection of the mode of measured data recording:

### **1. Log to Memory**

The measured data is saved in the ProLine Plus memory.

#### **2. Log to Interface**

The measured data is transferred to an attached computer or printer via the interface.

#### **3. Log to Memory and Interface**

 The measurement data is saved in ProLine Plus and transferred to an attached computer or printer via the interface.

#### **2.** Off – no series measurement

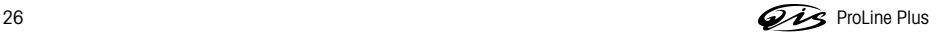

#### **4. Select Data Transfer Mode**

### **1. Automatic Data Transfer**

**1. Log to Memory**

The measured data is saved in the ProLine Plus memory.

**2. Log to Interface**

The measured data is transferred to an attached computer or printer via the interface.

**3. Log to Memory and Interface**

 The measurement data is saved in ProLine Plus and transferred to an attached computer or printer via the interface.

#### **2. Manual Data Transfer to Memory**

Automatic measurement-data transfer is deactivated. If you would like to store the measured values after a measurement, press **Data** (see Section 3.4.2 Operation of the **Data**-Menu).

#### **5. Activate Rondolino Sample Changer**

#### **1. Measurement**

If you want to start the measurement with the sample changer using the currently displayed settings:

- Press **Start**. The reading with the sample changer starts.
- If you want to change the sample ID:
- Press **Edit**. The input window to enter the sample IDs of the first 5 Rondolino positions appears.
- Enter the sample ID using the alphanumeric keypad or the barcode reader.
- $-$  Using  $\downarrow$  move to the input window of the next Rondolino position. Up to 9 Rondolino positions can be entered. The number of sample IDs entered determines the number of samples to be measured.
- Press **Save** to confirm the last entry. A table showing the data entered appears.
- Press **Start**. The measurement with the sample changer starts.

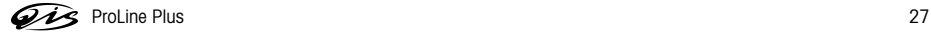

The Dual menu

#### **6. Dual Channel Method in Memory**

Up to 5 dual channel methods can be stored.

Before saving a dual channel method you first need to save a single channel method for each channel, otherwise an error message appears **Please save single channel method first**. A dual channel method is the combination of two single channel methods.

#### **1. Load a Stored Dual Channel Method from Memory**

- A list of the names of stored measurement methods appears on the screen.
- Select the desired method with the arrow keys.
- Press **Select** to show the two single channel methods of the selected dual channel method.
- Press **Load** to load the parameters for the subsequent measurements.

#### **2. Save Current Settings as a Method**

The entry box for entering the Method ID appears.

The current methods and measurement modes of both channels are displayed.

– Press **Save** to store the methods as a dual channel method.

### **5.3 Measuring with two expansion units**

If two expansion units are installed, the screen is divided into two areas while measuring: Left for the expansion unit installed on the left, **Right** for the right expansion unit (dual display). The measurements are performed with both expansion units simultaneously.

**Note:** To restart a reading, the endpoints of the readings must have been reached in both channels.

#### **Settings for the expansion units**

Settings that are the same for both expansion units can be entered using the Dual **Menu** as described in the current chapter.

Settings that are specific to the particular expansion unit must be entered using the individual channels.

- Select the right or left expansion unit with **Left** or **Right**.
- Make menu and/or mode settings as described for the expansion units.

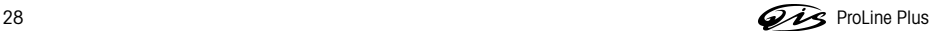

## **6. The pH/Ion and ISFET expansion units**

### **6.1 The pH mode**

### **6.1.1 Menu structure of the pH mode**

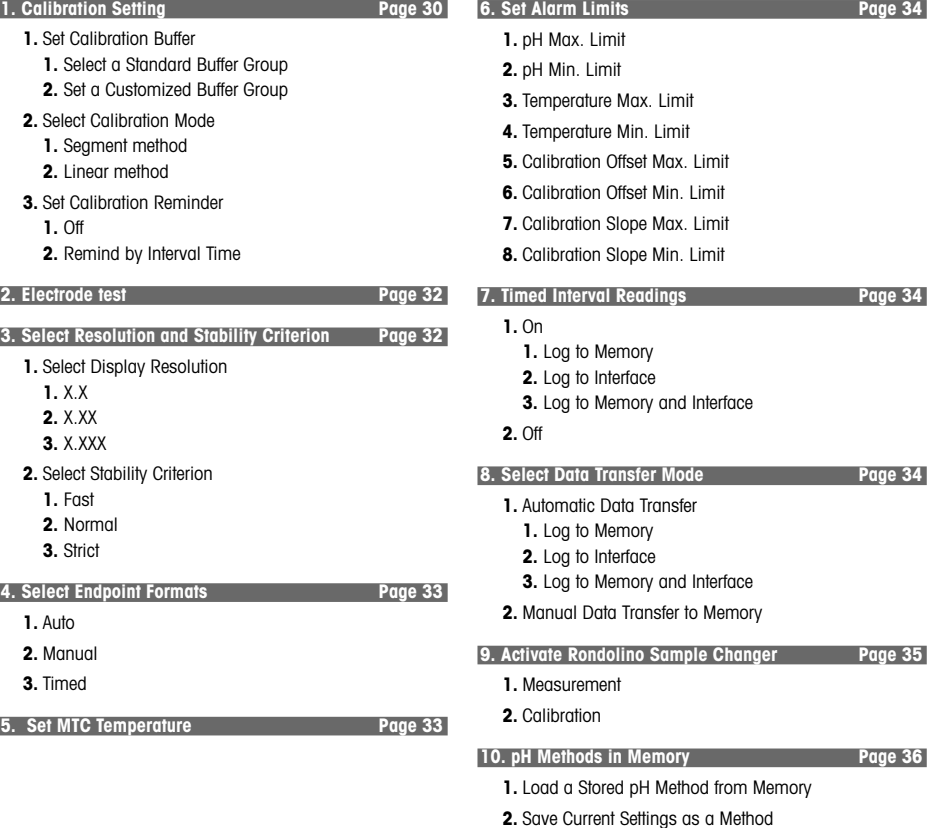

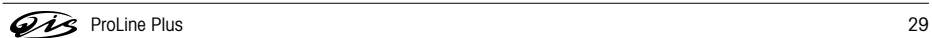

The pH/Ion and ISFET expansion units

#### **6.1.2 Operation of the pH menu**

- If two expansion units are attached, first ensure that the desired expansion unit is selected.
- Press **Mode** and press **pH** in the menu that appears to select the pH mode.
- Call up the pH menu with **Menu**.

#### **1. Calibration Setting**

 $\overline{1}$ 

#### **1. Set Calibration Buffer**

#### **1. Select a Standard Buffer Group**

- Select a predefined standard pH buffer group.

The following buffer groups are predefined.

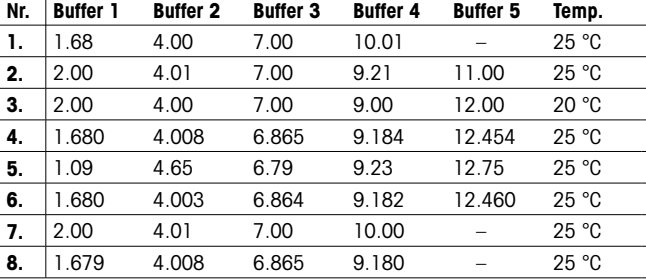

#### **1. Auto buffer recognition On**

 The ProLine Plus features automatic calibration-buffer recognition. This allows you to calibrate in any order you like within a buffer group.

**Note:** If the measured mV value for the first calibration point deviates by more than 60 mV (approx. ± 1 pH) from the theoretical value of the calibration buffer-point, the **Offset out of range** warning appears.

#### **2. Auto buffer recognition Off**

 Switch off the automatic buffer recognition if you want to specify the order of the pH buffers yourself or if the offset value deviates too much from the theoretical value (e.g. in readings using electrodes that contain a non-aqueous electrolyte.

- A table for selection of the pH buffers appears.
- Press Change to define the order of the pH buffers. Navigate to the next input field using  $\downarrow$ .
- Press **Save** to accept the list.

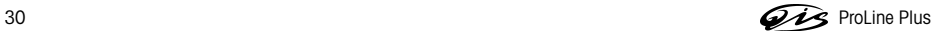

#### **2. Set a Customized Buffer Group**

This menu allows you to define your own set of pH buffers with up to 5 different temperatures for each buffer for calibrating ProLine Plus.

 – Please note that the temperature difference between buffers must be at least 5 °C and the difference between the pH values must be at least 1.

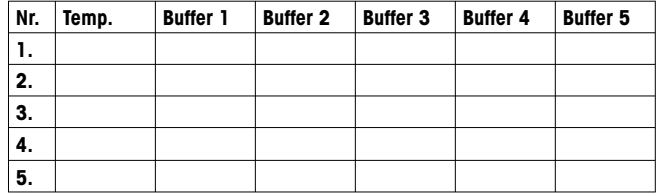

– Press **Change** to access the table.

- You can navigate within the table using the  $\dagger$  and  $\dagger$  keys and delete the value using  $\leftarrow$ .
- Press **End** to finish editing the table and **Save** to store the values.

#### **1. Auto buffer recognition On**

(see **1. Select a standard buffer group**)

**2. Auto buffer recognition Off**

(see **1. Select a standard buffer group**)

### **2. Select Calibration Mode**

### **1. Segmented Method**

The segmented method is the most modern method for precise pH readings. The calibration curve is made up of line segments joining the individual calibration points rather than a linear regression through them. This takes into account any non-linear behavior of the electrode over a large pH range. In the diagram, the segments a, b, c and d all have different slopes. The offset, defined as the potential at pH 7 is also different for segments a, b and d while that for segments b and c is the same. This is because they both share the pH 7 buffer, which is in fact the offset.

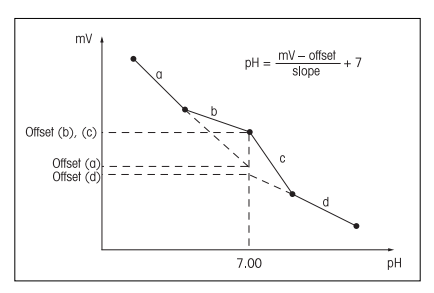

The segmented method is preferred for high-precision readings.

#### **2. Linear Method**

With this method, the calibration curve is determined via a linear regression line. The linear method is preferred when samples with greatly varying pH values are to be compared.

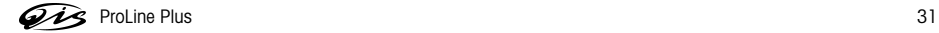

The pH/Ion and ISFET expansion units

#### **3. Set Calibration Reminder**

#### **1. Off –** no calibration reminder

#### **2. Remind by Interval Time**

If the calibration reminder is active, you are reminded to perform a new calibration after a specified amount of time has passed. The reminder comes in the form of a message on the bottom line of the measurement display.

Activating this item leads to an input window, into which you enter the time interval (1 to 1000 h).

#### **2. Electrode test**

This menu allows you to check the drift, the slope, the offset and the response time of your pH electrode without performing an adjustment.

- Select two buffers from the current buffer group.
- Place the electrode in the first buffer solution and press Meas. When the measured value is stable, the first reading is automatically ended and the message Place electrode in buffer 2 appears on the display.
- Place the electrode in the second buffer solution and press Meas. The reading is automatically ended and the sensor ID, the results for the drift (mV/min), the slope (%), the offset (mV) and the response time (s) are displayed with the message OK/critical.

#### **Measurement Criteria:**

- The measurement will endpoint once the measurement signal changes less than 0.5 mV in 10 seconds.
- For calculation of the response time the time (sec.) is taken from the start of the second measurement until 98 % of the difference between the reading for the two buffers is reached. (i.e. mV1 + 0.98 · (mV2 – mV1))
- For the drift determination a measurment is taken after 60 seconds from the start of the measurement in the second buffer and again after a further 30 seconds. The drift is then the difference between the 2 readings in mV/30s.

### **Limits:**

- Drift is OK if less than 3 mV in 30 seconds.
- Slope is OK from 90 to 105 % of the theoretical slope.
- Offset is OK if in the range of  $\pm$  30 mV.
- Response time is OK if less than 60 seconds.

The limits within the meter apply to a test using pH 4 and 7 buffers or similar.

#### **3. Select Resolution and Stability Criterion**

#### **1. Select Display Resolution**

In this menu, you select the resolution to which the measurement display is to be shown:

- **1. X.X** one decimal place
- 2. X.XX two decimal places
- **3. X.XXX** three decimal places

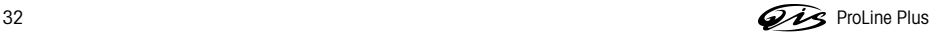

#### **2. Select Stability Criterion**

In this menu you can define the stability criterion of your measurement

#### **Stability criterion for fast**

The measured signal may not change by more than 0.6 mV in 4 seconds.

#### **Stability criterion for normal**

The measured signal may not change by more than 0.1 mV in 6 seconds.

#### **Stability criterion for strict**

The measured signal may not change by more than 0.03 mV in 8 seconds or by more than 0.1 mV in 30 seconds

#### **4. Select Endpoint Formats**

#### **1. Auto**

With the automatic endpoint the selected stability criterion determines the end of an individual reading depending on the behavior of the sensor used. This ensures an easy, quick and precise measurement. – Start measurement with **MEASURE**.

The measurement ends automatically when the measured value is stable.

#### **2. Manual**

- Start measurement with **MEASURE**.
- End the measurement by pressing **MEASURE** again.

#### **3. Timed**

With the timed endpoint, measurement is started with **MEASURE**. The measurement is ended automatically when the set time period expires.

You set this time period (3 s to 3600 s) in the following input window.

#### **Information on the display**

The following symbols appear in the display, depending on the endpoint setting :

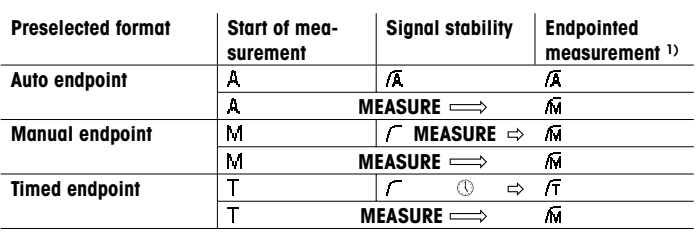

<sup>1)</sup> The actual endpoint format (last column) not the preselected is stored with the data.

#### **5. Set MTC Temperature (manual temperature compensation)**

If you are working without a temperature sensor during the pH measurement, enter the temperature of the sample in this menu (–30 °C … 130 °C). ProLine Plus calculates the temperature-adjusted electrode slope with this temperature and shows the temperature-compensated pH value in the measurement display.

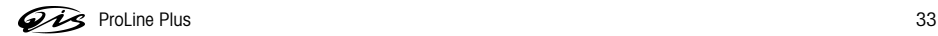

The pH/Ion and ISFET expansion units

#### **6. Set Alarm Limits**

In this menu, you can define the upper and lower limits for measurement or calibration data. If a limit is exceeded or undershot, a warning is output to the screen. This message also appears on the GLP printout.

Before entering a limit, you can activate or deactivate the alarm for this limit.

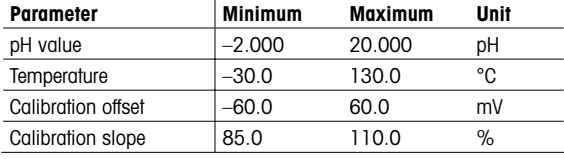

#### **7. Timed Interval Readings**

In this menu, you activate and deactivate series measurements and set the time interval between two successive measurements

#### **1. On**

The input window for the time interval (3 s to 2400 s) appears.

When the time interval is entered, a menu appears for selection of the mode of measured data recording:

### **1. Log to Memory**

The measured data is saved in the ProLine Plus memory.

### **2. Log to Interface**

The measured data is transferred to an attached computer or printer via the interface.

#### **3. Log to Memory and Interface**

 The measurement data is saved in ProLine Plus and transferred to an attached computer or printer via the interface.

#### **2.** Off – no series measurement

#### **8. Select Data Transfer Mode**

#### **1. Automatic Data Transfer**

### **1. Log to Memory**

The measured data is saved in the ProLine Plus memory.

#### **2. Log to Interface**

The measured data is transferred to an attached computer or printer via the interface.

#### **3. Log to Memory and Interface**

 The measurement data is saved in ProLine Plus and transferred to an attached computer or printer via the interface.

#### **2. Manual Data Transfer to Memory**

Automatic measurement-data transfer is deactivated. If you would like to store the measured values after a measurement, press **Data** (see Section 3.4.2 Operation of the **Data**-Menu).

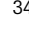

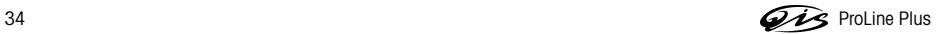
## **9. Activate Rondolino Sample Changer**

# **1. Measurement**

- If you want to start the reading with the sample changer using the currently displayed settings:
- Press **Start**. The reading with the sample changer starts.
- If you want to change the sample IDs:
- Press **Edit**. The input window to enter the sample IDs of the first 5 Rondolino positions appears.
- Enter the sample ID using the alphanumeric keypad or the barcode reader.
- Change to the input field of the next Rondolino position using  $\downarrow$ . Up to 9 Rondolino positions can be entered. The number of sample IDs entered determines the number of samples to be measured.
- Press **Save** to confirm the last entry. A table with the data entered appears.

Press **Start**. The reading with the sample changer starts.

## **2. Calibration**

- The current buffer group is displayed.
- To change the buffer group, exit the Rondolino menu and select a new buffer group in the Calibration set ting menu.
- Enter the number of the buffers and press **Save** to confirm.
- Press **Start**. After the last reading, a table appears with the results of the calibration.
- To assess the calibration, display the calibration curve (mV vs. pH) graphically using Graph.
	- The calibration points are shown as crosses.
	- In the segment method, the calibration points are joined by straight lines.
	- In the linear method, the calibration curve is calculated as a linear regression.
- Press **Save** to use the calibration for further measurements.
- Press **Cancel** to discard the calibration.

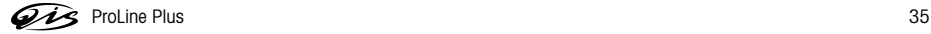

### **10. pH Methods in Memory**

A total of 40 methods for all applications can be stored.

## **1. Load a Stored Method from Memory**

- A list of the names of stored measurement methods appears on the screen.
- Select the desired method with the arrow keys.
- Display the parameters of the selected method with **Select**.
- Press **Load** to load the parameters for the subsequent measurements.

## **2. Save Current Settings as a Method**

The current settings for the reading are displayed.

- Press the **Save** key. The input window for entry of the name of the measurement method appears.
- When the name has been entered, press **Save** again to store the measurement method.
- A method ID cannot be used twice. It must first be deleted before it can be used again. Otherwise the **Method ID already exists** error message appears.

## **6.1.3 Measuring a pH value**

**Note:** To ensure precise pH-value measurements, perform a calibration before each series of measurements (see Section 6.1.2 Operation of the pH menu).

- Attach a suitable pH electrode to the pH expansion unit.
- If the pH electrode does not have a temperature sensor, enter the sample temperature manually (see pH menu **5. Set MTC Temperature**).
- Place the pH electrode in the sample and press **MEASURE**. The pH value of the sample is shown on the display.
- In the automatic or timed endpoint format, the endpoint becomes stable either automatically or after a predefined time and the display freezes.
- End the measurement manually by pressing **MEASURE** again.

## **6.1.4 Calibrating a pH electrode**

#### **Preparing for calibration**

- Have calibration buffers on hand.
- Max. 5 different calibration buffers are possible.
- Enter the parameters of the calibration buffers in the pH menu under **1.1 Set Calibration Buffer**.
- In the pH menu under **1.2. Select Calibration Mode**, select the calibration mode.

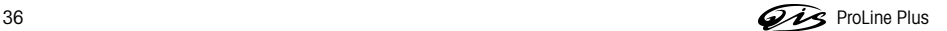

#### **Calibrating**

- Place the electrode in the first calibration buffer and press **Cal** to start calibrating. **CAL 1** on the screen indicates that the first calibration point is being measured. If a standard other than the selected one is to be used, it can still be changed using the [bm] key. Depending on the endpoint format, the value is displayed when the measured value is stable.
- Rinse off electrode.
- Place the electrode in the second calibration buffer and press **Cal** to start calibrating again. **CAL 2** on the screen indicates that the second calibration point is being measured. Depending on the endpoint format, the value is displayed when the measured value is stable.
- Repeat the procedure for all calibration buffers.
- End calibration with **End** after reading of the last calibration buffer. A table with the calibration results appears in the display.

#### **Checking calibration**

- To gauge the calibration, display the calibration curve (mV vs. pH) graphically with **Graph.**.
	- The calibration points are displayed as crosses.
	- With the segment method, the calibration points are connected by straight lines.
	- With the linear method, the calibration curve is calculated as a best fit straight line.
- Press **Save** to use the calibration and make an adjustment for subsequent measurements.
- Press **Cancel** to discard the calibration.

### **Notes for Standard and Customized buffer groups**

- The pH electrode can only be calibrated in the temperature range in which the pH values of the selected buffer group are defined, e.g. between 5 °C and 50 °C for standard buffer groupsor for the range you have defined for the user-defined buffer groups. Otherwise the warning **Buffer temp. out of range** appears.
- If the measured mV value for calibration points 2 through n deviates by more than 60 mV (approx.  $\pm 1$  pH) from the theoretical value of the calibration buffer during an n-point calibration, the **Slope out of range** warning appears.
- If for an n-point calibration the same calibration buffer is used twice or two calibration buffers whose mV values differ less than 60 mV are used, the **Wrong Buffer** warning appears.
- In the calibration, the **measured temp. differs from setting** warning appears if the temperature deviation from the temperature range entered is more than 0.5 °C for standard buffer groups and more than 1 °C for user-defined buffer groups.
- If you perform a 1-point calibration using a sensor ID with which you have already performed a multi-point calibration, only the offset value is changed. The slope of the previous multi-point calibration is retained.

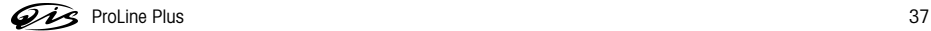

**2.** Log to Interface **3.** Log to Memory and Interface

**2.** Off

# **6.2** The mV/rel. mV mode

# **6.2.1 Menu structure of the mV/rel. mV mode**

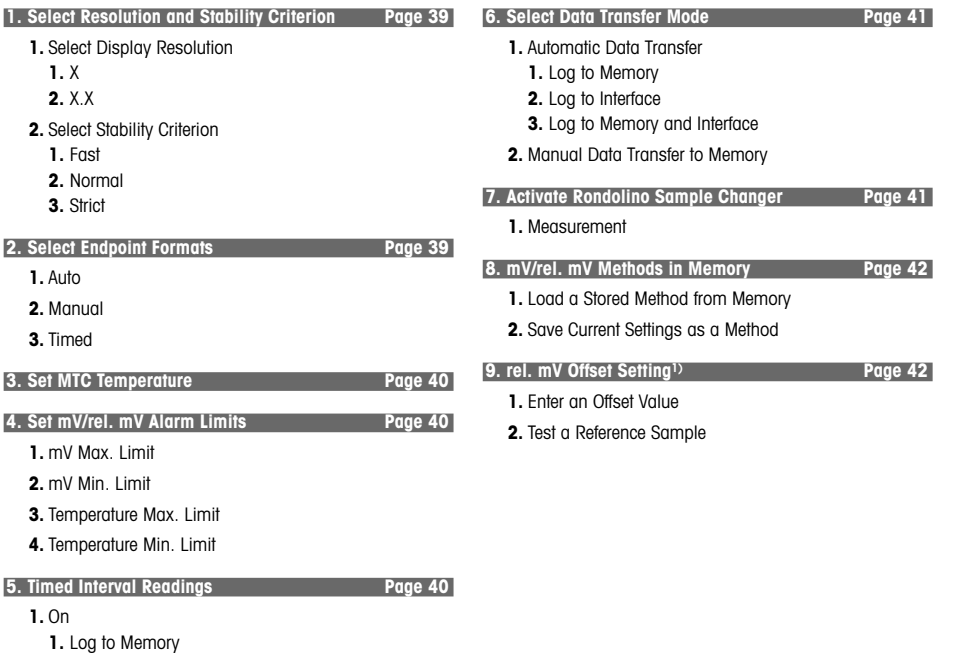

1.) You can only set this in the rel. mV menu.

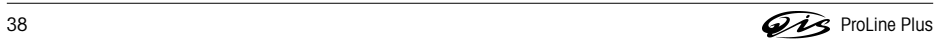

## **6.2.2 Operation of the mV/rel. mV menu**

- If two expansion units are attached, first ensure that the desired expansion unit is selected.
- Press **Mode** and press **mV**/**rel. mV** in the menu that appears to select the mV/rel. mV mode.
- Call up the mV/rel. mV menu with **Menu**.

#### **1. Select Resolution and Stability Criterion**

## **1. Select Display Resolution**

- In this menu, you select the resolution to which the measurement display is to be shown:
- **1. X** no decimal place
- **2. X.X** one decimal place

## **2. Select Stability Criterion**

In this menu you can define the stability criterion of your measurement

### **Stability criterion for fast**

The measured signal may not change by more than 0.6 mV in 4 seconds.

#### **Stability criterion for normal**

The measured signal may not change by more than 0.1 mV in 6 seconds.

## **Stability criterion for strict**

The measured signal may not change by more than 0.03 mV in 8 seconds or by more than 0.1 mV in 30 seconds

**2. Select Endpoint Formats**

## **1. Auto**

With the automatic endpoint the selected stability criterion determines the end of an individual reading depending on the behavior of the sensor used. This ensures an easy, quick and precise measurement. – Start measurement with **MEASURE**.

The measurement ends automatically when the measured value is stable.

#### **2. Manual**

- Start measurement with **MEASURE**.
- End the measurement by pressing **MEASURE** again.

### **3. Timed**

With the timed endpoint, measurement is started with **MEASURE**. The measurement is ended automatically when the set time period expires.

You set this time period (3 s to 3600 s) in the following input window.

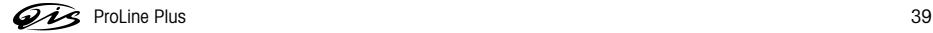

#### **Information on the display**

The following symbols appear in the display, depending on the endpoint setting:

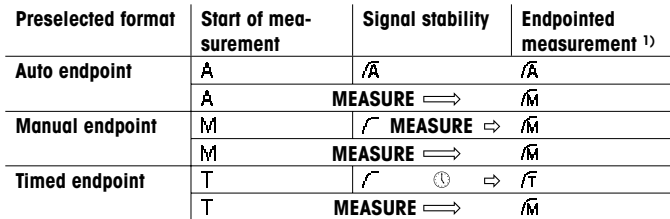

1) The actual endpoint format (last column) not the preselected is stored with the data.

## **3. Set MTC Temperature ( manual temperature compensation)**

If you are working without a temperature sensor during the mV/rel. mV measurement, enter the temperature of the sample in this menu (-30 °C ... 130 °C).

## **5. Set Alarm Limits**

In this menu, you can define the upper and lower limits for measurement or calibration data. If a limit is exceeded or undershot, a warning is output to the screen. This message also appears on the GLP printout.

Before entering a limit, you can activate or deactivate the alarm for this limit.

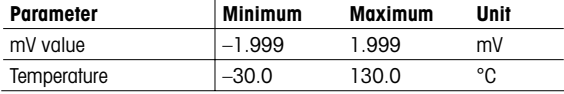

#### **5. Timed Interval Readings**

In this menu, you activate and deactivate series measurements and set the time interval between two successive measurements.

### **1. On**

The input window for the time interval (3 s to 2400 s) appears.

When the time interval is entered, a menu appears for selection of the mode of measured data recording:

## **1. Log to Memory**

The measured data is saved in the ProLine Plus memory.

## **2. Log to Interface**

The measured data is transferred to an attached computer or printer via the interface.

## **3. Log to Memory and Interface**

 The measurement data is saved in ProLine Plus and transferred to an attached computer or printer via the interface.

**2. Off** – no series measurement

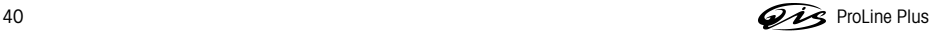

## **6. Select Data Transfer Mode**

# **1. Automatic Data Transfer**

**1. Log to Memory**

The measured data is saved in the ProLine Plus memory.

**2. Log to Interface**

The measured data is transferred to an attached computer or printer via the interface.

**3. Log to Memory and Interface**

 The measurement data is saved in ProLine Plus and transferred to an attached computer or printer via the interface.

## **2. Manual Data Transfer to Memory**

Automatic measurement-data transfer is deactivated. If you would like to store the measured values after a measurement, press **Data** (see Section 3.4.2 Operation of the **Data**-Menu).

## **7. Activate Rondolino Sample Changer**

## **1. Measurement**

If you want to start the measurement with the sample changer using the currently displayed settings:

- Press **Start**. The measurement with the sample changer starts.
- If you want to change the sample IDs:
- Press **Edit**. The input window to enter the sample IDs of the first 5 Rondolino positions appears.
- Enter the sample ID using the alphanumeric keypad or the barcode reader.
- Change to the next Rondolino position using  $\downarrow$ . Up to 9 Rondolino positions can be entered. The number of the entered sample IDs determines the number of samples to be measured.
- Press **Save** to confirm the last entry. A table with the data entered appears.
- Press **Start**. The measurement with the sample changer starts.

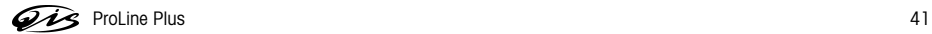

## **8. mV/rel. mV Methods in Memory**

A total of 40 methods for all applications can be stored.

## **1. Load a Stored Method from Memory**

- A list of the names of stored measurement methods appears on the screen.
- Select the desired method with the arrow keys.
- Display the parameters of the selected method with **Select**.
- Press **Load** to load the parameters for the subsequent measurements.

## **2. Save Current Settings as a Method**

The current settings for the measurement are displayed.

– Press the **Save** key.

The input window for entry of the name of the measurement method appears.

- When the name has been entered, press **Save** again to store the measurement method.
- A method ID cannot be used twice. It must first be deleted before it can be used again. Otherwise the **Method ID already exists** error message appears.

#### **9. rel. mV Offset Setting**

**Note:** You can only set this in the rel. mV menu.

## **1. Enter an Offset Value**

The input window for the offset appears.

– Enter offset in mV and save with **Save**.

## **2. Test a Reference Sample**

You are directed to place the electrode into the reference solution.

- Once the electrode is placed in the reference solution, start measuring with **Meas.**.
- When the measurement display freezes, save the measured value with **Save**.

## **6.2.3** Measuring absolute potential (mV value)

## **Calling up mV mode**

– Press **Mode** in the measurement display. Then press **mV** in the following menu. The measurement display is now in mV.

#### **Performing measurement**

- Place the electrode into the sample and press **MEASURE**.
- Depending on the set endpoint, wait until the measurement display stops moving or press **MEASURE** to complete the measurement.
- Press **MEASURE** again to start a new measurement.

**Note**: Calibration is not possible in mV mode.

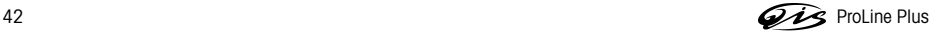

## **6.2.4 Measuring relative potential (rel. mV value)**

## **Calling up rel. mV mode**

- Press **Mode** in the measurement display. Then press **Rel.mV** in the following menu. The measurement display is now in mV.
	- The measured or entered offset is subtracted automatically.

#### **Reading offset**

- Call up the rel. mV menu with Menu and confirm 9. Offset Setting with Enter.
- Select **2. Test a Reference Sample** and confirm with **Enter**.
- Place electrode into the reference sample.
- Start the reference measurement with **Meas.** and wait until the measurement display freezes.
- Press **Save** to accept the offset.
- Press **Exit** to cancel the measurement.

## **Entering offset manually**

- Call up the rel. mV menu with **Mode** and confi rm **9. Offset Setting** with **Enter**.
- Confirm 1. Enter an Offset Value with Enter.
- Enter offset in mV (–1999.9 … + 1999.9 mV).
- Prss **Save** to accept the offset.
- Press **Exit** to cancel the input.

## **Measuring relative potential**

- Place the electrode into the sample and press **MEASURE**. The relative potential at the electrode is displayed in mV in the display. Depending on the set endpoint, wait until the measurement display freezes or press **MEASURE** to complete the measurement.
- Press **MEASURE** again to start a new measurement.

**Note**: Calibration is not possible in rel. mV mode.

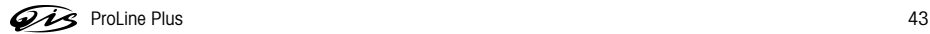

## **6.3 The Ion mode**

## **6.3.1 Menu structure of the Ion mode**

In addition to the ion mode, the Ion expansion unit also allows you to measure pH, mV and rel. mV. Descriptions of the pH and mV/rel. mV menus are found in Sections 6.1 The pH mode and 6.2. The mV/rel. mV mode.

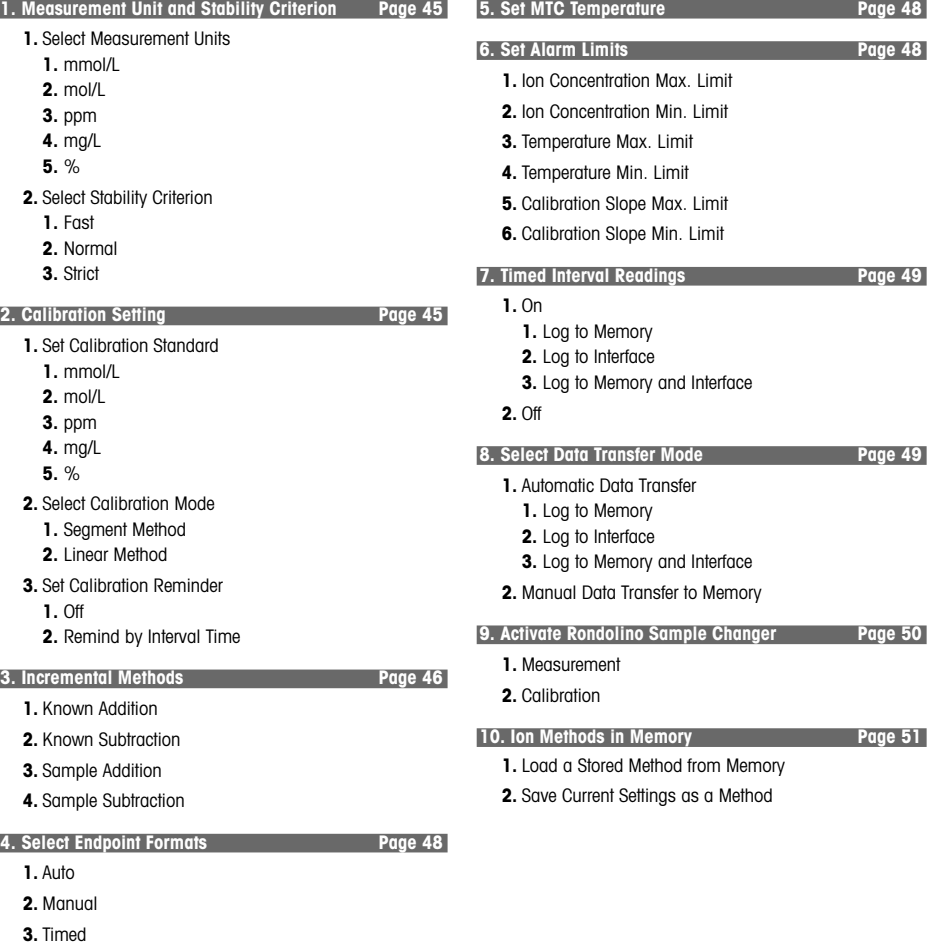

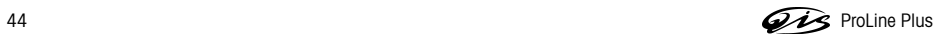

## **6.3.2 Operation of the Ion menu**

- If two expansion units are attached, first ensure that the desired expansion unit is selected.
- Press **Mode** and press **Ion** in the menu that appears to select the ion mode.
- Call up the Ion menu with **Menu**.

#### **1. Measurement Unit and Stability Criterion**

#### **1. Select Measurement Units**

- In this menu you can define the unit (mmol/L, mol/L, ppm, mg/L or %) for measurements and calibration.
- Afterward you can change to mmol/L and mol/L units or ppm, mg/L and % using the menu item **1.1. Measurement setting**.

Note: If, for example, you wanted to change from mol/L units to ppm, you must first recalibrate otherwise an error message appears.

#### **2. Select Stability Criterion**

In this menu you can define the stability criterion of your measurement

## **Stability criterion for fast**

The measured signal may not change by more than 0.3 mV in 4 seconds.

## **Stability criterion for normal**

The measured signal may not change by more than 0.08 mV in 8 seconds.

### **Stability criterion for strict**

The measured signal may not change by more than 0.03 mV in 12 seconds or by more than 0.08 mV in 26 seconds

#### **2. Calibration Setting**

## **1. Set Calibration Standard**

- You can define the calibration standards here:
- Select the unit and press **Enter** to access the table for entering temperature values and ion concentrations.
- Enter values using the alphanumeric keypad, use  $\downarrow$  to navigate within the table and  $\leftarrow$  to delete.
- Press **Save** to end the editing the table and accept the values.

#### **2. Select Calibration Mode**

### **1. Segmented Method**

The segmented method is the most modern method for precise Ion measurements. The calibration curve is made up of line segments joining the individual calibration points rather than a linear regression through them. Non-linear behavior frequently occurs at low ion concentrations. The segmented method is preferred for high-precision measurements.

## **2. Linear Method**

With this method, the calibration curve is determined via a linear regression line. The linear method should only be used at higher concentrations where the calibration curve is still mainly linear.

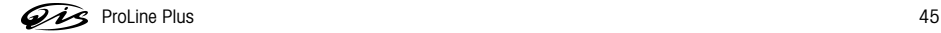

## **3. Set Calibration Reminder**

#### **1. Off –** no calibration reminder

### **2. Remind by Interval Time**

If the calibration reminder is active, you are reminded to perform a new calibration after a specified amount of time has passed. The reminder comes in the form of a message on the bottom line of the measurement display.

Activating this item leads to an input window, into which you enter the time interval (1 to 1000 h).

#### **3. Incremental Methods**

Incremental readings are especially useful when individual analyses are to be carried out, as only one solution and two potential measurements are necessary. Calibration need only be performed before the first reading with the sensor, as the slope of the sensor generally remains the same for several months.

### **1. Known Addition**

For the known addition, the potential of a sample with a known volume is measured. After a small, known volume (increment) of a standard with a known concentration is added, the potential is measured again and the concentration of the sample is calculated using the following formula:

 $C_{\text{Sample}} = (C_{\text{STD}} \cdot V_{\text{STD}}) / ((V_{\text{Sample}} + V_{\text{STD}}) \cdot 10 \text{ }^{\text{AE/S}} - V_{\text{Sample}})$ whereas

 $C_{Sample}$  = desired concentration of sample in the selected unit U, e.g. ppm

- $C<sub>STD</sub>$  = known concentration of the standard (U)
- $V<sub>STD</sub>$  = known volume of the standard (mL)

 $V_{Sample}$  = known volume of the sample (mL)

 $\Delta E$  = change of the mV signal after addition of the standard increment (mV)

 $S = slope of the sensor being used (mV/pX), saved in the instrument$ 

A table with the current values for the following parameters appears:

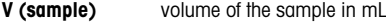

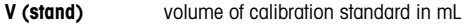

**C (stand)** concentration of the ion to be determined in the calibration standard (unit selected as before)

### **2. Known Subtraction**

For the known subtraction, the potential of a sample with a known volume is measured. A small, known volume (increment) of a standard solution of a substance different from the measured ion, and which forms a precipitate with low solubility with the measured ion, is then added. This leads to a measurable decrease in the measured ion concentration. The potential is measured again and the concentration of the sample calculated using the following formula:

 $\rm{C}_{\rm{Sample}} = (\rm{C}_{\rm{STD}} \cdot \rm{V}_{\rm{STD}}) \; / \; (\rm{V}_{\rm{Sample}} - (\rm{V}_{\rm{Sample}} + \rm{V}_{\rm{STD}}) \; \cdot \; 10^{\Delta E/S})$ Legends and setting options as with 1. Known Addition.

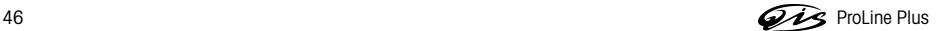

#### **3. Sample Addition**

With the sample addition, the potential of a highly-diluted solution with a known volume and concentration is measured. A small, known volume (increment) of a sample is added, and the potential is measured again. The concentration of the sample is calculated using the following formula:

 $\rm C_{Sample1} \quad = C_{STD1} \cdot (((V_{Sample1} + V_{STD1})/V_{Sample1}) \cdot 10^{\Delta E1/S} - V_{STD1}/V_{Sample1})$ 

whereas

 $C_{Sarnole1}$  = desired concentration of the sample, determined via sample addition

- $C<sub>STD1</sub>$  = known concentration of the solution before addition of the first sample increment
- $V_{\text{SID1}}$  = known volume of the solution before addition of the first sample increment
- $V_{\text{Sample}}$  = known volume of the sample before addition of the first sample increment
- $\Delta_{F1}$  = change of the mV signal after addition of the first sample increment

Up to 4 sample increments of the same volume can be added for one reading. This yields 4 results, which should theoretically be the same. When calculating the desired concentration of the sample after the second sample addition, the same formula as above is used, but with the following solution concentration and volume:

 $C_{\text{STD2}} = (C_{\text{STD1}} \cdot V_{\text{STD1}} + C_{\text{Sample1}} \cdot V_{\text{Sample1}}) / (V_{\text{STD1}} + V_{\text{Sample1}})$ 

 $V_{STD2} = V_{STD1} + V_{Sambel}$ 

∆E2 = change of the mV signal after addition of the second sample increment.

The third and fourth sample additions are performed accordingly.

A table with the current values for the following parameters appears:

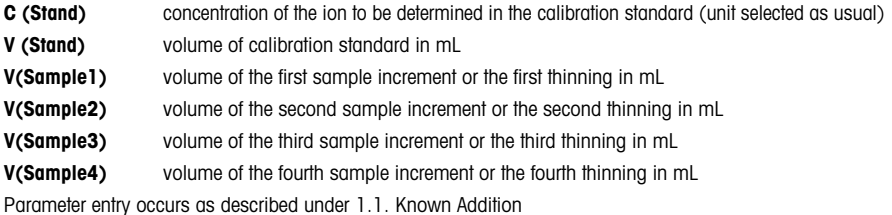

#### **4. Sample Subtraction**

With the sample subtraction, the potential of a highly-diluted solution with a known volume and concentration is measured. A small known volume (increment) of a sample solution which forms a precipitate with the measured ion with low solubility is then added. The electrode responds to the standard, but not to the sample to be determined. The potential is measured again and the concentration of the sample calculated using the following formula:

 $\rm C_{Sampled} = C_{STD1} \cdot (V_{STD1}/V_{Sample1} - (V_{Sample1} + V_{STD1})/V_{Sample1}) \cdot 10^{\Delta E1/S})$ 

Legend and setting options the same as with 3. Sample Addition, see above.

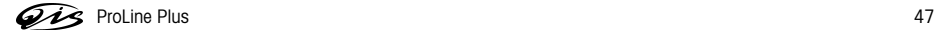

**4. Select Endpoint Formats**

### **1. Auto**

With the automatic endpoint the selected stability criterion determines the end of an individual reading depending on the behavior of the sensor used. This ensures an easy, quick and precise measurement.

– Start measurement with **MEASURE**.

The measurement ends automatically when the measured value is stable.

## **2. Manual**

- Start measurement with **MEASURE**.
- End the measurement by pressing **MEASURE** again.

#### **3. Timed**

With the timed endpoint, measurement is started with **MEASURE**. The measurement is ended automatically when the set time period expires.

You set this time period (3 s to 3600 s) in the following input window.

## **Information on the display**

The following symbols appear on the display, depending on the endpoint setting:

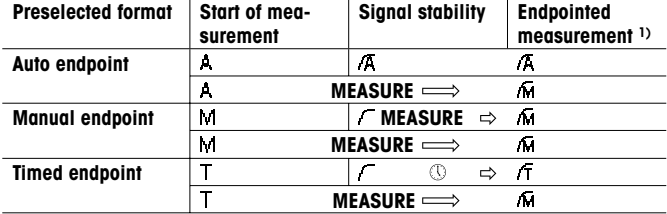

<sup>1)</sup> The actual endpoint format (last column) not the preselected is stored with the data.

**5. Set MTC Temperature (manual temperature compensation)** 

If you are performing ion measurements and not using a temperature sensor, enter the temperature of the sample (–30 °C ... 130 °C) in this menu. ProLine Plus uses this temperature to calculate the correct value of the electrode slope for this temperature and shows the temperature-compensated ion value on the measurement display.

#### **6. Set Alarm Limits**

In this menu, you can define the upper and lower limits for measurement or calibration data. If a limit is exceeded or undershot, a warning is output to the screen. This message also appears on the GLP printout.

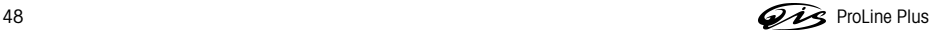

Before entering a limit, you can activate or deactivate the alarm for this limit.

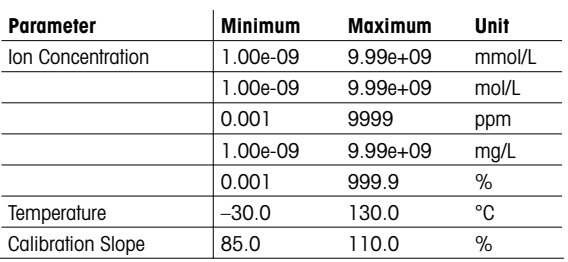

## **7. Timed Interval Readings**

In this menu, you activate and deactivate series measurements and set the time interval between two successive measurements.

#### **1. On**

The input window for the time interval (3 s to 2400 s) appears. When the time interval is entered, a menu appears for selection of the mode of measured data recording:

#### **1. Log to Memory**

The measured data is saved in the ProLine Plus memory.

## **2. Log to Interface**

The measured data is transferred to an attached computer or printer via the interface.

#### **3. Log to Memory and Interface**

 The measurement data is saved in ProLine Plus and transferred to an attached computer or printer via the interface.

**2.** Off – no series measurement

## **6. Select Data Transfer Mode**

## **1. Automatic Data Transfer**

**1. Log to Memory**

The measured data is saved the in ProLine Plus memory.

**2. Log to Interface**

The measured data is transferred to an attached computer or printer via the interface.

## **3. Log to Memory and Interface**

 The measurement data is saved in ProLine Plus and transferred to an attached computer or printer via the interface.

# **2. Manual Data Transfer to Memory**

Automatic measurement-data transfer is deactivated. If you would like to store the measured values after a measurement, press **Data** (see Section 3.4.2 Operation of the **Data**-Menu).

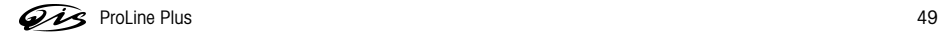

## **9. Activate Rondolino Sample Changer**

## **1. Measurement**

- If you want to start the measurement with the sample changer using the currently displayed settings:
- Press **Start**. The measurement with the sample changer starts.
- If you want to change the sample IDs:
- Press **Edit**. The input window to enter the sample IDs of the first 5 Rondolino positions appears.
- Enter the sample ID using the alphanumeric keypad or the barcode reader.
- Change to the next Rondolino position using  $\downarrow$ . Up to 9 Rondolino positions can be entered. The number of the entered sample IDs determines the number of samples to be measured.
- Press **Save** to confirm your last entry. A table with the data entered appears.
- Press **Start**. The reading with the sample changer starts.

## **2. Calibration**

- The current standards are displayed.
- To change the buffer group, exit the Rondolino menu and redefine the standards in the Calibration setting menu.
- Enter the number of standards and press **Save** to confirm the entry.
- Press **Start**. After the last reading a table appears showing the results of the calibration.
- To assess the calibration, press **Graph** to display the calibration curve (mV vs. ion concentration) graphically.
- The calibration points are shown as crosses.
- In the segment method, the calibration points are joined by straight lines.
- In the linear method the calibration curve is calculated as a linear regression.
- To use the calibration for further readings: press **Save**.
- To discard the calibration: press **Cancel**.

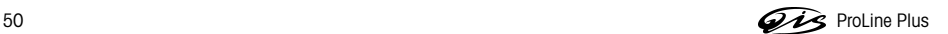

## **10. Ion Methods in Memory**

A total of 40 methods for all applications can be stored.

## **1. Load a Stored Method from Memory**

- A list of the names of stored measurement methods appears on the screen.
- Select the desired method with the arrow keys.
- Display the parameters of the selected method with **Select**.
- Press **Load** to load the parameters for the subsequent measurements.

### **2. Save Current Settings as a Method**

The current settings for the reading are displayed.

- Press the **Save** key.
- The input window for entry of the name of the measurement method appears.
- When the name has been entered, press **Save** again to store the measurement method.
- A method ID cannot be used twice. It must first be deleted before it can be used again. Otherwise the **Method ID already exists** error message appears.

## **6.3.3 Measuring ion concentration**

#### **Notes**

- To ensure precise ion concentration measurements, perform a calibration before each series of measurements (see Section 6.3.2 Operation of the Ion menu).
- Temperature dependencies cannot be programmed for the reference solutions. For this reason, the warning **Measured temperature differs from setting** appears if the temperature deviates from the specification by more than 0.5 °C during calibration.
- Attach a suitable ion-sensitive electrode to the Ion expansion unit.
- If the electrode does not have a temperature sensor, set the MTC temperature (see Ion menu **5. Set MTC Temperature**) or use a separate Pt1000 or NTC 30 kΩ temperature sensor.
- Place the electrode in the sample and press **MEASURE**. The ion concentration of the sample is shown on the display. The unit of the measurement result depends on the parameters set under **2. Calibration setting**.

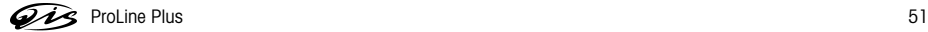

## **6.3.4 Calibrating an ion-sensitive electrode**

### **Preparing for calibration**

- Have a set of calibration standards with known ion concentrations on hand. A maximum of 9 different calibration standards is possible.
- After entering of a new sensor ID and sensor SN, select the electrode type.
- Enter parameters of the calibration standards in the Ion menu under **1.2. Calibration Setting**.

#### **Performing calibration**

- Place electrode into the first calibration standard and press Cal to start calibrating. **CAL 1** on the display indicates that the first calibration point is being measured. If a standard other than the selected one is to be used, it can still be changed using the IL key. Depending on the endpoint format selected, the value is shown when the measured value is stable.
- Place electrode into the second calibration standard and press **Cal** to start calibrating again. **CAL 2** on the display indicates that the second calibration point is being measured. Depending on the endpoint format selected, the value is shown when the measured value is stable.
- Repeat this procedure for further calibration standards.
- End the calibration with **End** after measurement of the last calibration standard. A table with the calibration results appears on the display.

## **Checking calibration**

- To gauge the calibration, display the calibration curve (mV vs. ion concentration) graphically with **Graph.** The calibration points are displayed as crosses, or, with the segment method, via straight lines.
- Press **Save** to accept the calibration for subsequent measurements.
- Press **Cancel** to disgard the calibration.

### **Notes**

- For a single-point calibration, the theoretical value of the ion to be determined is always used for the slope, e.g. –59.16 mV/pH for H+, 59.16 mV/pF for F– or –29.58 mV/pX for Ca2+. If you perform a 1-point calibration using a sensor ID with which you have already performed a multi-point calibration, only the offset value is changed. The slope of the previous multi-point calibration is retained.
- If the same solution is used twice for an n-point calibration, the warning **Wrong standard** appears for the second measurement.
- If the temperature of the ion solution deviates by more than 0.5 °C from the specified value, the warning **Measured temp. differs from setting** appears.
- Ensure that the calibration standards have the same temperature during calibration as the samples will later on during measurement.

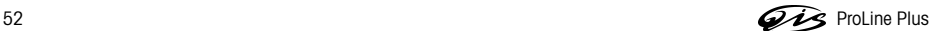

### **6.3.5 Incremental measurement**

#### **Performing incremental measuring**

 $-$  Select the desired incremental measurement method and confirm with **Enter**.

- **1. Known Addition**
- **2. Known Subtraction**
- **3. Sample Addition**
- **4. Sample Subtraction**
- Press **Start** if you want to use the **current parameters** for your measurement.
- You are requested to place the electrode into the first solution. Start the reading with **Meas.** The measurement display appears until the first reading is complete.
- You are then directed to place the electrode into the second solution and to start reading again with **Meas.**. This procedure is repeated until all of the solutions designated by the measurement method have been read.
- At the end of the procedure the results are saved in the database or transferred to a printer or PC depending on the selected data transfer mode.

– If you would like to **change the parameters**, press **Edit**. The following table appears:

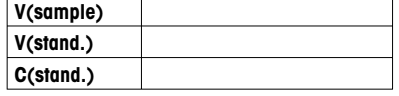

- Enter the selected parameters using the alphanumeric keypad and press **Save** to confi rm. Press **Start** to start your measurement.
- If you want to use an **existing incremental method**, press **Load**. The existing incremental methods in the database will be displayed.
- Press **Load** to select a method. Press **Start** to begin the measurement.

#### **Example: Sample Addition**

- Place electrode into the calibration standard and press **Meas.**. The first measurement starts automatically. When the measurement is complete, you will be directed to place the electrode into the second solution.
- Add the specified volume of sample solution to the calibration standard and mix the solution.
- Place electrode into the solution and press **Meas.**. The measurement starts automatically.

When the measurement is complete, you will be directed to place the electrode into the third solution.

– Repeat this procedure for the further somple additions, (max. 4).

When all additions have been measured, the calculated concentration of the sample solution after each addition is displayed and can be printed or transferred to a computer.

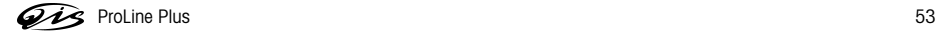

# **6.4 The ISFET expansion unit**

Besides the ISFET mode, the ISFET expansion unit also offers the possibility of measuring in mV and rel. mV. The description of the mV/rel. mV menu can be found in Section 6.2 The mV/rel. mV mode.

## **6.4.1 Menu structure of the ISFET expansion unit**

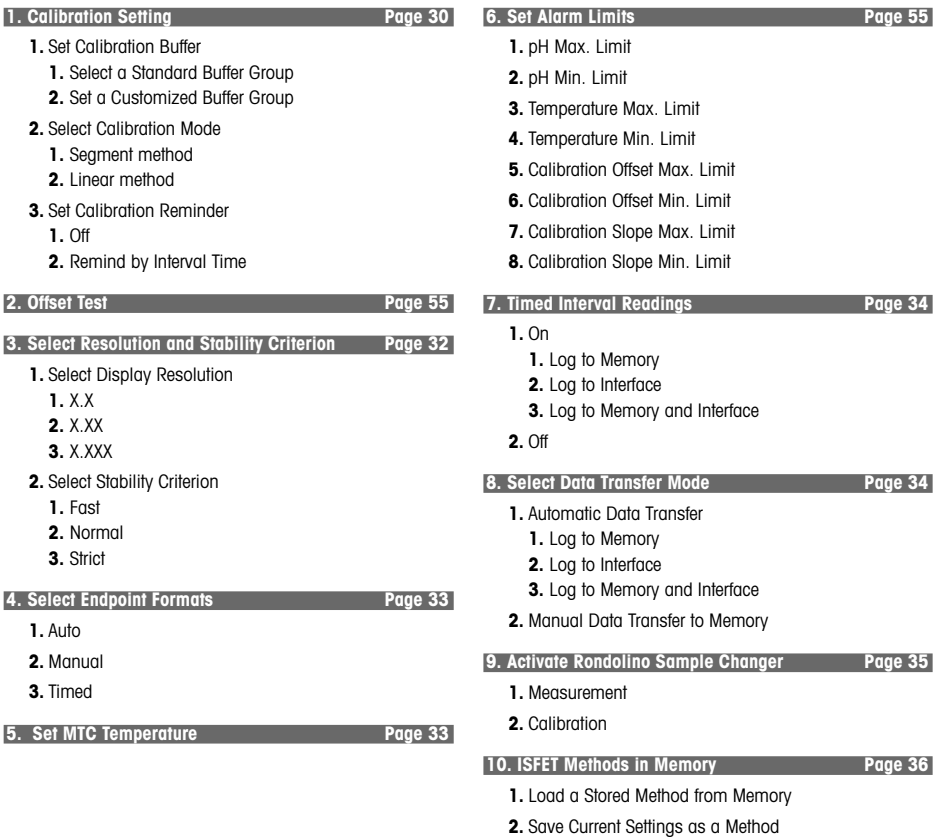

54 **The ProLine Plus** 

### **6.4.2 Operation of the ISFET menu**

- If two expansion units are attached, first ensure that the desired expansion unit is selected.

– Call up the ISFET menu with **Menu**.

**The operation of the ISFET menu corresponds to operation of the pH menu except for point 2. Offset and 6. Set alarm limits. A detailed description can be found in Section 6.1.2 Operation of the pH menu pages 30 to 36.**

#### **2. Offset Test**

You are directed to place the electrode into a calibration buffer of pH 7.0.

– Place the ISFET electrode into the calibraione buffer of pH-7.0 and start the offset measurement with **Meas.**. The offset of the electrode is automatically measured and adjusted.

#### **6. Set Alarm Limits**

In this menu, you can define the upper and lower limits for measurement or calibration data. If a limit is exceeded or undershot, a warning is output to the screen. This message also appears on the GLP printout.

Before entering a limit, you can activate or deactivate the alarm for this limit.

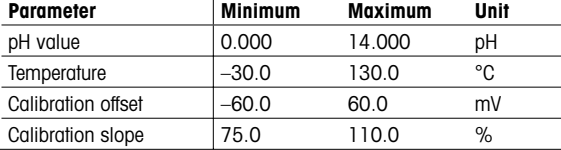

#### **6.4.3 Measuring with the ISFET expansion unit**

The ISFET expansion unit is used exclusively for pH, mV and rel. mV readings with sensors based on **I**on-**S**ensitive **F**ield **E**ffect **T**ransistors.

#### – **Measuring pH values**

**Note:** To ensure precise pH-value measurements, perform a calibration before each series of measurements (see Section 6.1.2 Operation of the pH menu) and adjust the offset regularly (see Section 6.4.2 Operation of the ISFET menu).

With a new ISFET electrode, the offset must be adjusted with a calibration buffer of pH 7.0 before the sample reading, as the offset can vary considerably.

- Attach a suitable ISFET electrode to the ISFET expansion unit.
- Place the ISFET electrode into the sample and press **MEASURE**. The pH value of the sample is shown on the display.

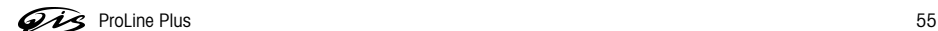

#### **Preparing for calibration**

- Have a set of calibration buffers on hand. At least 2 calibration buffers with different pH values are required, and max. 9 different calibration buffers are possible.
- Enter the parameters of the calibration buffer in the ISFET menu under **1.1. Select a Standard Buffer Group.**

## **Performing calibration**

- Place the electrode in the first calibration buffer and press Cal to start calibrating. **CAL 1** on the display indicates that the first calibration point is being measured. If a standard other than the selected one is to be used, it can still be changed using the  $[$ <sub>key</sub>. Depending on the endpoint format selected, the value is shown when the measured value is stable.
- Place electrode into the second buffer and press **Cal** to continue calibrating. **CAL 2** in the display indicates that the second calibration point is being measured. Depending on the endpoint format selected, the value is shown when the measured value is stable.
- Repeat this procedure for further calibration buffers.
- End calibration with **End** after measurement of the last calibration buffer. A table with the calibration results appears on the display.

## **Checking calibration**

- To gauge the calibration, display the calibration curve (mV vs. pH) graphically with **Graph.**. The calibration points are displayed as crosses. With the segment method, the calibration points are connected by straight lines.
- Press **Save** to accept the calibration for subsequent measurements.
- Press **Cancel** to disgard the calibration.

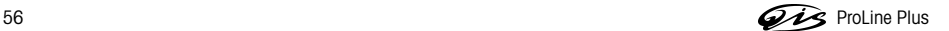

# **7. The Conductivity expansion unit**

In addition to conductivity measurement, the conductivity expansion unit allows the measurement of TDS, salinity and resistivity. The menus for these measurement types are described in the following.

# **7.1 The conductivity mode**

# **7.1.1 Menu structure of the conductivity mode**

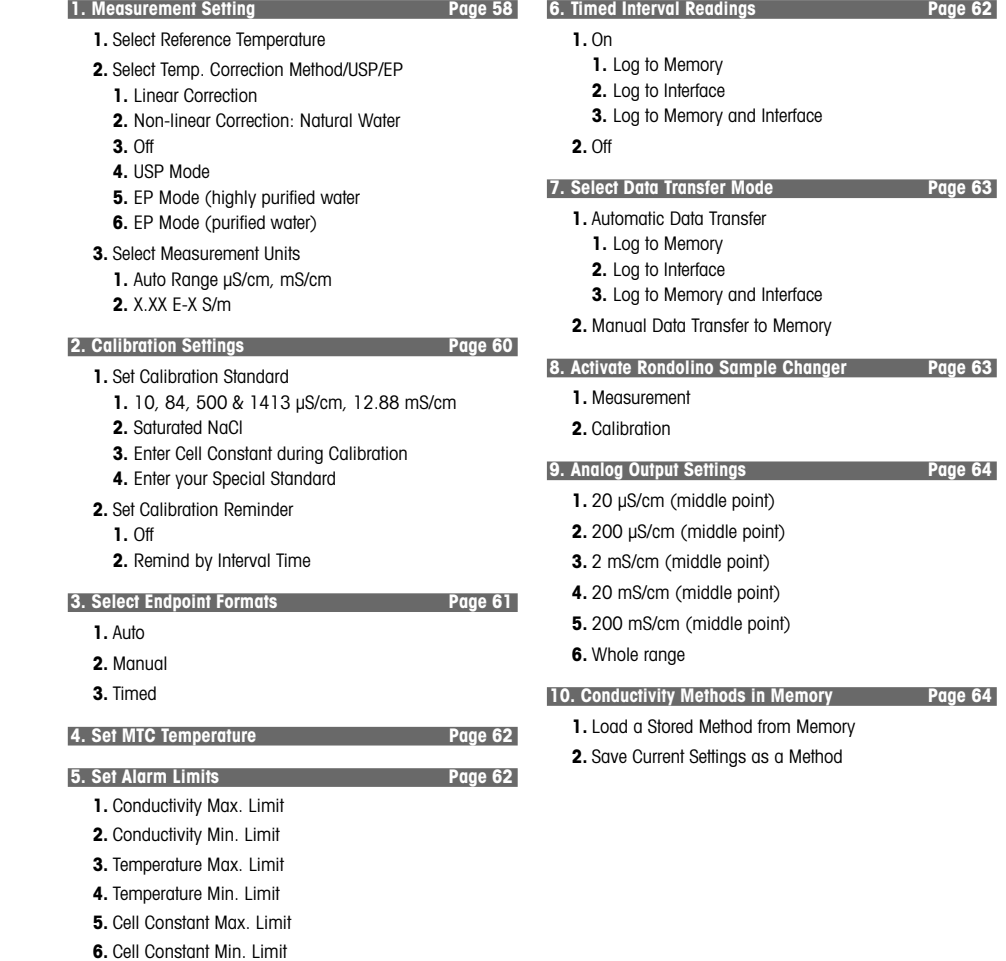

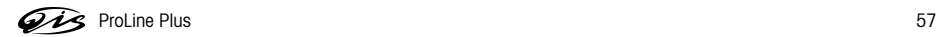

## **7.1.2 Operation of the Conductivity menu**

- If two expansion units are attached, first ensure that the desired expansion unit is selected.
- Press **Mode** and press **Cond.** in the menu that appears to select the conductivity mode.
- Call up the Conductivity menu with **Menu**.

#### **1. Measurement Setting**

#### **1. Select Reference Temperature**

You can select between the reference temperatures 20 °C and 25 °C. The conductivity of the sample is referenced to the selected temperature during measurement.

## **2. Select Temp. Correction Method/USP/EP**

### **1. Linear Correction**

 The conductivity of a solution increases when the temperature increases. With most solutions, a linear interrelationship between conductivity and temperature is given. In such cases, select the linear correction method.

## **1. Enter Temp. Correction Coefficient**

The input window for the temperature-correction coefficient ( $0 - 10 \%$  / °C) appears.

The measured conductivity is corrected and displayed using the following formula:

 $G_{TRef} = G_{T} / (1 + (\alpha (T - T_{Ref})) / 100 \%)$ 

whereas

 $G_T$  = conductivity measured at temperature T (mS/cm)

 $G_{TR}$  = conductivity (mS/cm) displayed by the instrument, calculated back to the reference temperature  $T_{Ref}$ 

- $\alpha$  = linear temperature correction coefficient (%/°C);  $\alpha$  = 0: no temperature correction
- $T =$  measured temperature ( $^{\circ}$ C)
- $T_{\text{Ref}}$  = Reference temperature (20 °C or 25 °C)

## **2. Determine Temp. Correction Coefficient**

To determine the  $\alpha$  coefficient, the sample has to be measured at two different temperatures.

- First measure the sample at a temperature that is different to that of the reference temperature and that is in the typical range of the sample temperature.
- Then measure the sample at the reference temperature.
- A window with the calculated value of α appears. Press **Save** to accept the value. If you exit the menu by pressing **Exit**, the result is discarded.

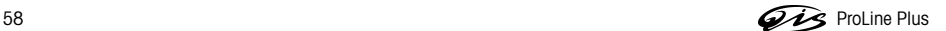

### **2. Non-Linear Correction: Natural Water**

 The conductivity of natural water shows strong non-linear temperature behaviour. For this reason, use the non-linear correction for natural water.

The measured conductivity is multiplied by the factor  $f_{25}$  for the measured temperature (see table in appendix) and thus corrected to the reference temperature of 25 °C:

 $G_{T25} = G_T \cdot f_{25}$ 

If another reference temperature is to be used, e.g. 20 °C, the conductivity corrected to 25 °C is divided by 1.116 (see  $f_{25}$  for 20.0 °C)

 $G_{T20} = (G_T \cdot f_{25}) / 1.116$ 

**Note:** Conductivity measurements of natural water can only be performed at temperatures ranging from 0 °C to 36 °C. Otherwise, the warning **Temp. out of nLF correction range** appears.

### **3. Off**

 If you switch off temperature correction, the conductivity value at the actual temperature is displayed  $(\alpha = 0\%/^{\circ}C)$ .

### **4. USP Mode**

 In USP mode, ProLine Plus tests whether the measured conductivity of the water is not greater than the permissible value for "purified water" or "water for injection" at the relevant temperature according to the USP (United States Pharmacopoeia) (see 8.6 USP/EP tables). This is the first step of the USP test.

If the value is lower, the water fulfills the USP requirements. If the value is greater, the warning **Conductivity exceeds USP limit** appears. Then you must proceed in accordance with the second step of the USP test. If you have more stringent requirements for "purified water" than the USP, you can use the USP factor (10 % to 100 %) to take these into account.

**Example:** At 15 °C, the water may not exceed a conductivity of 1 uS/cm, in order to fulfill the USP requirements in the first step. A warning appears with a USP factor of 100 % if the measured conductivity is greater than 1 µS/cm. With a USP factor of 80 %, this message appears when the measured conductivity is greater than 0.8 µS/cm.

**Note:** In the USP mode, temperature correction is automatically switched off ( $\alpha = 0\%$ )<sup>o</sup>C). If GLP-printout is selected the warning **Conductivity exceeds USP limit** also appears on the printout.

### **5. EP Mode (highly purified water)**

In the EP mode (highly purified water) the ProLine Plus checks whether the measured conductivity of the water is not greater than the value allowed according to EP (European Pharmacopoeia) for "highly purified water" at the temperature concerned, see 8.6 USP/EP tables.

The method corresponds to that described under **4. USP mode**.

**Note:** In the EP mode, temperature correction is automatically switched off  $(\alpha = 0\%/^{\circ}C)$ . If GLP-printout is selected the warning **Conductivity exceeds EP limit** also appears on the printout.

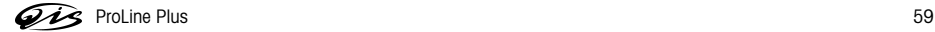

### **6. EP Mode (purified water)**

In the EP mode (purified water) the ProLine Plus checks whether the measured conductivity of the water is not greater than the value allowed according to EP (European Pharmacopoeia) for "purified water"at the temperature concerned, see 8.6 USP/EP tables.

The method corresponds to that described under **4. USP mode**.

**Note:** In the EP mode, temperature correction is automatically switched off ( $\alpha = 0\%/^{\circ}C$ ). If GLP-printout is selected the warning **Conductivity exceeds EP limit** also appears on the printout.

#### **3. Select Measurement Units**

### **1. Auto Range µS/cm or mS/cm**

 The display automatically switches to the best measurement range. The measurement unit is adapted to the measured conductivity value.

## **2. X.XX E-X S/m**

The measured value display is given in scientific notation.

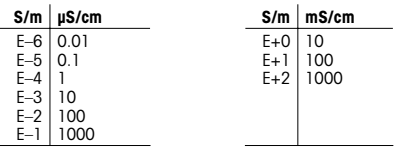

## **2. Calibration Settings**

## **1. Set Calibration Standard**

## **1. 10, 84, 500 & 1413 µS/cm, 12.88 mS/cm**

## **1. Auto Standard Recognition On**

For automatic standard recognition in the calibration, the nominal cell constant of your conductivity sensor must be known  $(\pm 5\%)$ .

– An input window appears in which the cell constant  $(± 5%)$  of the conductivity sensor used is entered.

## **2. Auto Standard Recognition Off**

If you switch off the automatic standard recognition, you can define the order of the predefined standards yourself.

- A table to enter the order of the standards appears.
- Press **Change** to select a standard. Press  $\downarrow$  to navigate to the input field.
- Press **Save** to accept the selected standards.

## **2. Saturated NaCl**

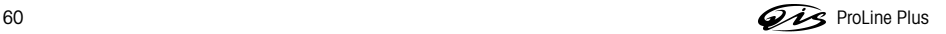

#### **3. Enter Cell Constant during Calibration**

 If the cell constant of the conductivity cell being used is accurately known, you can enter it directly in the ProLine Plus.

– Press **Cal** in the measurement display; the request to enter the cell constant then appears.

## **4. Enter your Special Standard**

 If you are using your own conductivity standard for calibration of the conductivity sensor, you can enter the conductivity of the calibration standard in mS/cm in this screen.

 Lowest possible special standard: 0.00005 mS/cm. This corresponds to the conductivity of natural water at 25 °C, exclusively caused by the autoprotolysis of water.

For the special standard, you can enter up to 5 temperature-dependent values in the table.

Use  $\downarrow$  t to navigate within the table, delete using  $\leftarrow$  and press **Save** to save the values.

## **2. Set Calibration Reminder**

**1. Off –** no calibration reminder

#### **2. Remind by Interval Time**

If the calibration reminder is active, you are reminded to perform a new calibration after a specified amount of time has passed. The reminder comes in the form of a message on the bottom line of the measurement display.

Activating this item leads to an input window, into which you enter the time interval (1 to 1000 h).

### **3. Select Endpoint Formats**

### **1. Auto**

With the automatic endpoint, special algorithms determine the end of an individual measurement, depending on the behaviour of the sensor used. This ensures an easy, quick and precise measurement.

- Start reading with **MEASURE**.
- The reading ends automatically when the measured value is stable.

## **Stability criterion for conductivity measurements**

The endpoint is taken when the measured conductivity differs by less than 0.4 % from the average over the last 6 seconds.

### **2. Manual**

- Start measurement with **MEASURE**.
- End the measurement by pressing **MEASURE** again.

### **3. Timed**

With the timed endpoint, measurement is started with **MEASURE**. The measurement is ended automatically when the set time period expires.

You set this time period (3 s to 3600 s) in the following input window.

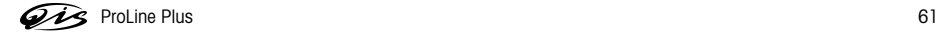

#### **Information on the display**

The following symbols appear on the display, depending on the endpoint setting :

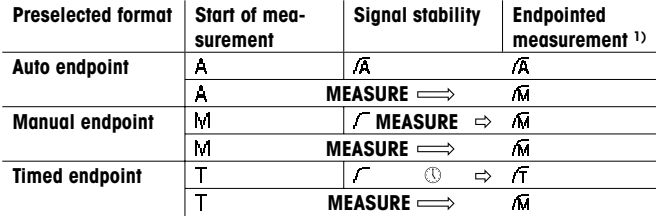

<sup>1)</sup> The actual endpoint format (last column) not the preselected is stored with the data.

## **4. Set MTC Temperature ( manual temperature compensation)**

If you are working without a temperature sensor during the conductivity measurement, enter the temperature of the sample in this menu (-30 °C ... 130 °C). The ProLine Plus uses this temperature to calculate the conductivity value based on the selected reference temperature.

## **5. Set Alarm Limits**

In this menu, you can define the upper and lower limits for measurement or calibration data. If a limit is exceeded or undershot, a warning is output to the screen. This message also appears on the GLP printout.

Before entering a limit, you can activate or deactivate the alarm for this limit.

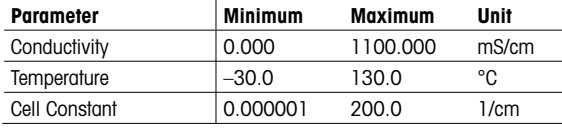

#### **6. Timed Interval Readings**

In this menu, you activate and deactivate series measurements and set the time interval between two successive measurements.

### **1. On**

The input window for the time interval (3 s to 2400 s) appears.

When the time interval is entered, a menu appears for selection of the mode of measured data recording:

## **1. Log to Memory**

The measured data is saved in the ProLine Plus memory.

### **2. Log to Interface**

The measured data is transferred to an attached computer or printer via the interface.

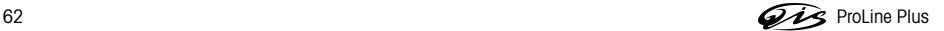

### **3. Log to Memory and Interface**

 The measurement data is saved in ProLine Plus and transferred to an attached computer or printer via the interface.

**2.** Off – no series measurement

### **7. Select Data Transfer Mode**

## **1. Automatic Data Transfer**

**1. Log to Memory**

The measured data is saved the in ProLine Plus memory.

**2. Log to Interface**

The measured data is transferred to an attached computer or printer via the interface.

### **3. Log to Memory and Interface**

 The measurement data is saved in ProLine Plus and transferred to an attached computer or printer via the interface.

## **2. Manual Data Transfer to Memory**

Automatic measurement-data transfer is deactivated. If you would like to store the measured values after a reading, press **Data** (see Section 3.4.2 Operation of the **Data**-Menu).

#### **8. Activate Rondolino Sample Changer**

## **1. Measurement**

If you want to start the measurement with the sample changer using the currently displayed settings:

– Press **Start**. The measurement with the sample changer starts.

If you want to change the sample IDs:

- Press **Edit**. The input window to enter the sample IDs of the first 5 Rondolino positions appears.
- Enter the sample ID using the alphanumeric keypad or the barcode reader.
- Change to the input window of the next Rondolino position using  $\downarrow$ . Up to 9 Rondolino positions can be entered. The number of sample IDs entered determines the number of samples to be measured.
- Press **Save** to confirm the last entry. A table with the data entered appears. Press **Start**. The measurement with the sample changer starts.

## **2. Calibration**

- The current standards are displayed.
- To change the standards, exit the Rondolino menu and redefi ne the standards in the menu **Calibration set ting**.
- Enter the number of standards and press **Save** to confirm your entry.
- Press **Start**. After the last measurement a table appears showing the cell constants.

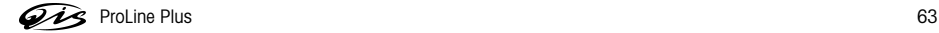

#### **9. Analog Output Setting**

The conductivity expansion unit has a separate analog output, where the conductivity measurement is converted into a voltage. In contrast to a common analog output on the ProLine Plus, the analog signal at the conductivity expansion unit is temperature compensated.

With this menu, you can set the sensitivity of the analog output of the conductivity expansion unit for a titration unit. The output voltage depends on the measurement range.

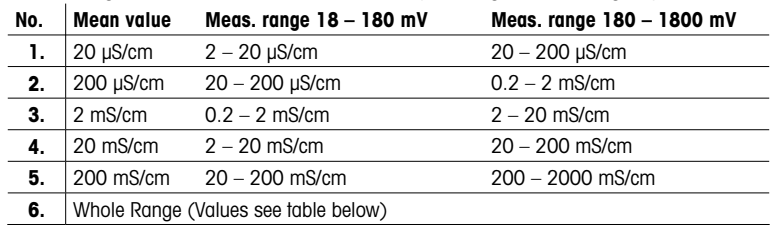

The following values are available for the mean output voltage at the analog output:

## **Whole Range**

The following voltages are provided at the analog output in this setting:

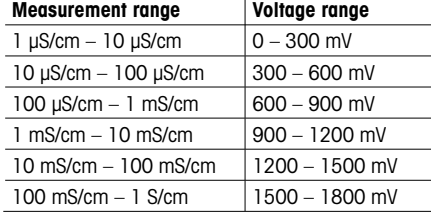

### **10. Conductivity Methods in Memory**

A total of 40 methods for all applications can be stored.

## **1. Load a Stored Method from Memory**

A list of the names of stored measurement methods appears on the screen.

- Select the desired method with the arrow keys.
- Display the parameters of the selected method with **Select**.
- Press **Load** to load the parameters for the subsequent measurements.

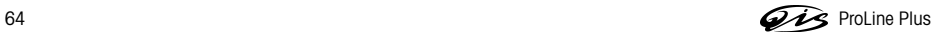

### **2. Save Current Settings as a Method**

The current settings for the measurement are displayed.

– Press the **Save** key.

- The input window for entry of the name of the measurement method appears.
- When the name has been entered, press **Save** again to store the measurement method.
- A method ID cannot be used twice. It must first be deleted before it can be used again. Otherwise the **Method ID already exists** error message appears.

## **7.1.3 Measuring conductivity**

**Note:** If the conductivity sensor is changed, calibration **must** be performed again, as each sensor has a different cell constant.

- Attach a suitable conductivity sensor to the Conductivity expansion unit.
- If the conductivity sensor does not have a temperature sensor, enter the sample temperature manually (see Conductivity menu **4. Set MTC Temperature**).
- Place the conductivity sensor into the sample and press **MEASURE**. The conductivity of the sample is shown on the display.

## **7.1.4 Calibrating a conductivity sensor**

The conductivity sensor can be calibrated in 2 ways:

- 1. Calibration with a conductivity standard.
- 2. Entry of the cell constant (see section 7.1.2 Operation of the Conductivity menu).

### **Preparing for calibration**

- Have pre-fabricated or your own conductivity standard on hand.
- In the Conductivity menu under **2.1. Set Calibration Standard** or enter the conductivity of the conductivity standard.

## **Performing calibration**

– Place sensor into the conductivity standard and press **Cal**, to start calibrating. **CAL** on the screen indicates that the calibration is being carried out. If you have activated automatic standard recognition, ProLine Plus automatically recognizes the predefined standards. If a standard other than the selected one is to be used, it can still be changed using the  $\mathbb{R}$  key. Depending on the endpoint format selected, the value is displayed when the measured value is stable.

If you want to calibrate with one conductivity standard:

- End calibration with **End**. The value of the calculated cell constant (unit: 1/cm) is shown on the display.
- Press **Save** to accept the calibration and adjust the stored cell constant for subsequent measurements.
- Press **Cancel** to disgard the calibration.

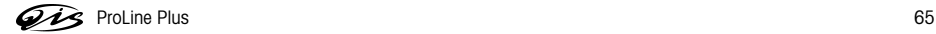

If you want to calibrate over a wide conductivity range with several standards:

- Place the sensor in a new standard and press **Cal** again.
- Depending on the endpoint format selected, the value is displayed when the measured value is stable.
- Repeat these steps for further standards.
- Press **End** to end the calibration. On the screen the values of the determined cell constants in the different conductivity ranges are displayed.
- Press **Save** to accept the calibration and adjust the stored cell constant for subsequent measurements.
- Press **Cancel** to disgard the calibration.

## **Notes**

- Calibration with the conductivity standard programmed in the instrument can only be performed at a temperature of 0 °C to 35 °C. Otherwise, the warning **Standard temp. out of range** appears.
- The value 0 S/m for a specific resistivity tending toward infinity is permanently programmed in the ProLine Plus.

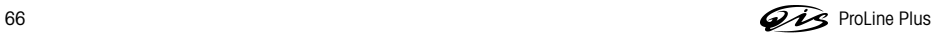

# **7.2 The TDS mode**

# **7.2.1 Menu structure of the TDS mode**

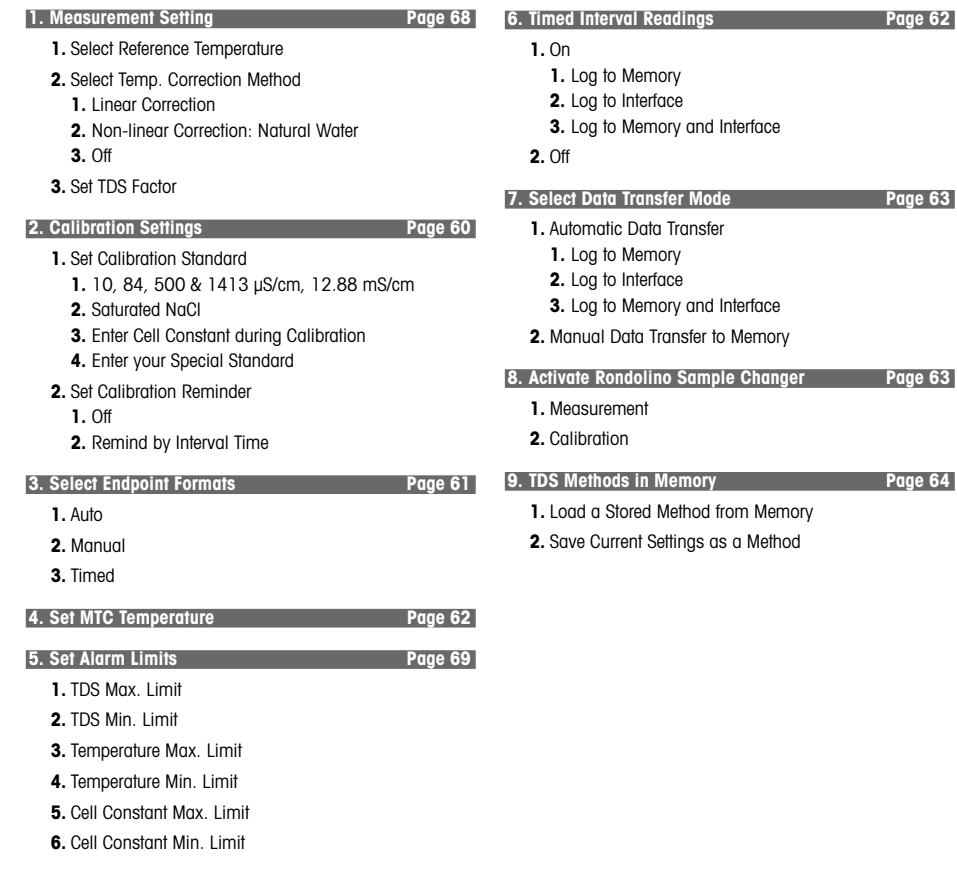

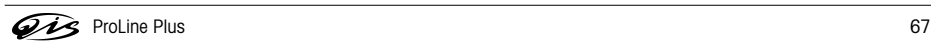

## **7.2.2 Operation of the TDS menu**

TDS is the concentration of dissolved solids which pass through a filter with a pore size of 0.45 micrometers. These are typically the following components: carbonate, bicarbonate, chloride, sulfate, phosphate, nitrate, calcium, magnesium, sodium, organic ions and other ions.

TDS is often viewed as an important quantity for life in water, as a certain ion concentration is essential for organisms. If the value is too high or too low, life is impossible. TDS can also be used for the determination of drinking water quality.

TDS behaves in a linear manner and is directly proportional to the conductivity of a sample. TDS (mg/L) is calculated by multiplying the conductivity value (mS/cm) by the TDS factor.

- If two expansion units are attached, first ensure that the desired expansion unit is selected.
- Press **Mode** and press **TDS** in the menu that appears to select the TDS mode.
- Call up the TDS menu with **Menu**.

**The operation of the TDS menu corresponds to that of the conductivity menu except for items 1. Measurement Setting and 5. Set Alarm limits. A detailed description can be found in Section 7.1.2 Operation of the Conductivity menu on pages 58 to 65.**

#### **1. Measurement Setting**

## **1. Select Reference Temperature**

You can select between the reference temperatures 20 °C and 25 °C. In the measurement, the TDS value of the sample is referenced to the selected temperature.

### **2. Select Temp. Correction Method**

## **1. Linear Correction**

 Since the TDS value is calculated from the conductivity of a solution, you should select a temperature correction method. For most solutions, the relationship between conductivity and temperature is linear. In such cases, select the linear correction method.

#### **1. Enter Temp. Correction Coefficient**

The input window for the temperature-correction coefficient ( $0 - 10 \%$  / °C) appears.

The measured TDS value of the sample is corrected and displayed using the following equation:

 $G_{TRef} = G_T / (1 + (\alpha (T - T_{Ref})) / 100 \%)$ 

whereas

 $G_T$  = conductivity measured at temperature T (mS/cm)

- $G_{TPAf}$  = conductivity (mS/cm) displayed by the instrument, calculated back to the reference temperature  $T_{Paf}$
- $\alpha$  = linear temperature correction coefficient (%/°C);  $\alpha$  = 0: no temperature correction
- $T =$  measured temperature ( $°C$ )

 $T_{Ref}$  = Reference temperature (20 °C or 25 °C)

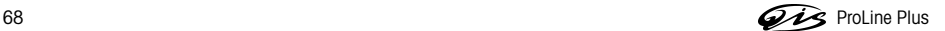

### **2. Determine Temp. Correction Coefficient**

To determine the  $\alpha$  coefficient, the sample has to be measured at two different temperatures.

- First measure the sample at a temperature that is different to that of the reference temperature and that is in the typical range of the sample temperature.
- Then measure the sample at the reference temperature.
- A window with the calculated value of α appears. Press **Save** to accept the value. If you exit the menu by pressing **Exit**, the result is discarded.

#### **2. Non-Linear Correction: Natural Water**

 The conductivity of natural water shows strong non-linear temperature behaviour. For this reason, use the non-linear correction for natural water.

The measured conductivity is multiplied by the factor  $f_{25}$  for the measured temperature (see table in appendix) and thus corrected to the reference temperature of 25 °C:

 $G_{T25} = G_T \cdot f_{25}$ 

If another reference temperature is to be used, e.g. 20 °C, the conductivity corrected 25 °C is divided by 1.116 (see  $f_{25}$  for 20.0 °C)

 $G_{T20} = (G_T \cdot f_{25}) / 1.116$ 

**Note:** Conductivity measurements of natural water can only be performed at temperatures ranging from 0 °C to 36 °C. Otherwise, the warning **Temp. out of nLF correction range** appears.

#### **3. Off**

 If you switch off temperature correction, the conductivity value is displayed at the actual temperature  $(\alpha = 0\%/^{\circ}C)$ .

## **3. Set TDS Factor**

TDS is calculated by multiplying the conductivity value by the TDS factor. The input window for the TDS factor appears.

– Enter factor (between 0.4 and 1.0) and save with **Save**.

#### **5. Set Alarm Limits**

In this menu, you can define the upper and lower limits for measurement or calibration data. If a limit is exceeded or undershot, a warning is output to the screen. This message also appears on the GLP printout.

Before entering a limit, you can activate or deactivate the alarm for this limit.

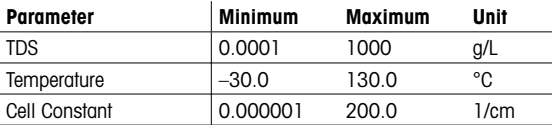

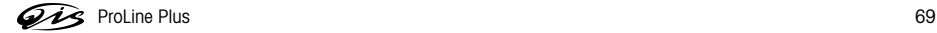

## **7.2.3 Measuring total dissolved solids (TDS)**

A conductivity measured value can be converted to a total dissolved solids value.

- Press **Mode** in the conductivity display.
- Activate the conversion into the total dissolved solids (TDS) value with **TDS**.
- Press Menu, select 1.3 Set TDS Factor and confirm with Enter.
- Enter TDS factor and store with **Save**.

**Note:** If you change the conductivity sensor, a calibration **must** be performed because every sensor has its own cell constant and the calculation of the TDS value is based on the cell constant. (For calibration see Section 7.1.4 Calibrating a conductivity sensor)

- Attach a suitable conductivity sensor to the Conductivity expansion unit.
- If the conductivity sensor does not have a temperature sensor, enter the sample temperature manually (see TDS Menu **4. Set MTC Temperature**).
- Place the conductivity sensor into the sample and press **MEASURE**. The TDS value of the sample is shown on the display.

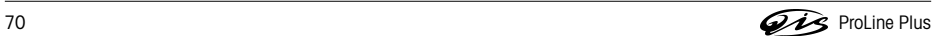
# **7.3 The Salinity mode**

## **7.3.1 Menu structure of the Salinity mode**

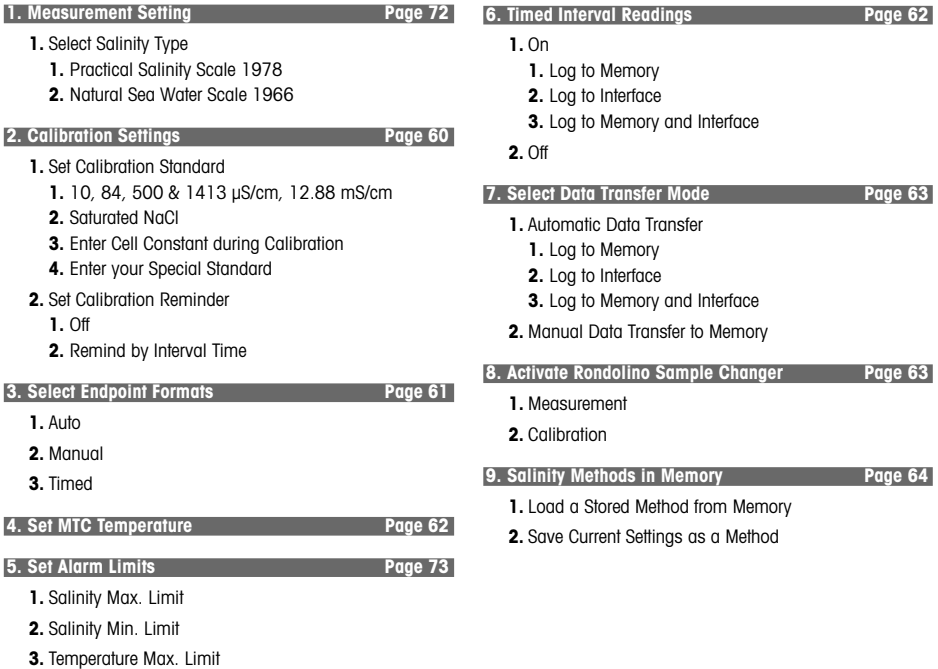

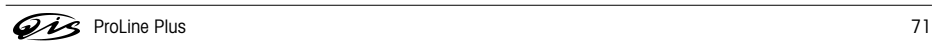

**4.** Temperature Min. Limit **5.** Cell Constant Max. Limit **6.** Cell Constant Min. Limit

### **7.3.2 Operation of the Salinity menu**

- If two expansion units are attached, first ensure that the desired expansion unit is selected.
- Press **Mode** and press **SAL** in the menu that appears to select the salinity mode.
- Call up the Salinity menu with **Menu**.

For practical reasons, the salinity of a solution is derived from the salinity of seawater. Two methods of calculating the salinity from the conductivity are supported.

**The operation of the Salinity menu corresponds to that of the Conductivity menu except for item 1. Select Salinity Type and 5. Set Alarm Limits. A detailed description can be found in Section 7.1.2 Operation of the Conductivity menu on pages 58 to 65.**

### **1. Select Salinity Type**

#### **1. Practical Salinity Scale (UNESCO 1978)**

In the official definition, the salinity S<sub>psu</sub> of a sample in psu (practical salinity unit) is calculated using the following formula at standard atmospheric pressure:

 $S = \sum_{j=0}^{5} q_j R_T^{j/2} - \frac{(T-15)}{1+k(T-15)} \sum_{j=0}^{5} b_j R_T^{j/2}$  $a_0 = 0.0080$   $b_0 = 0.0005$   $k = 0.00162$ <br> $a_1 = -0.1692$   $b_1 = -0.0056$  $a_1 = -0.1692$   $b_1 = -0.0056$ <br>  $a_2 = 25.3851$   $b_2 = -0.0066$  $b_2 = -0.0066$ <br> $b_3 = -0.0375$  $a_3 = 14.0941$ <br> $a_4 = -7.0261$  $a_4 = -7.0261$   $b_4 = 0.0636$ <br>  $a_5 = 2.7081$   $b_5 = -0.0144$  $b_5 = -0.0144$  $R_{T} = \frac{C_{\text{sample}}(T)}{C_{\text{KCl}}(T)}$ (32.4356 g KCl per 1000 g of solution)

#### **2. Natural Sea Water Scale (UNESCO 1966b)**

According to the older definition, the salinity S<sub>ppt</sub> of a sample in ppt (parts per thousand) is calculated using the following formula for a temperature of  $T = 15$  °C and at standard atmospheric pressure:

 $S<sub>pot</sub> = -0.08996 + 28.2929729 R + 12.80832 R<sup>2</sup> - 10.67869 R<sup>3</sup> + 5.98624 R<sup>4</sup> - 1.32311 R<sup>5</sup>$ 

whereas

R =  $C_{\text{sample}}$  / C with T = 15 °C

 $C_{sample}$  = conductivity of sample

C = 42.914 mS/cm Conductivity of Copenhagen Seawater Standard

If the conductivity is not measured at 15 °C, the following applies for 10 °C <  $T$  < 31 °C:

 $R_{T}$  = C<sub>sample</sub>(T) / C (T)<br>R =  $R_{T}$  + 10<sup>-5</sup>  $R_{T}$  (R<sub>T</sub>-

 $R = R_T + 10^{-5} R_T (R_T - 1)(T - 15) [96.7 - 72.0 R_T + 37.3 R_T^2 - (0.63 + 0.21 R_T^2)(T - 15)]$ 

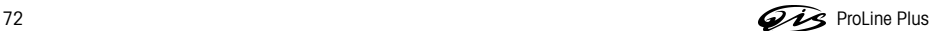

#### **5. Set Alarm Limits**

In this menu, you can define the upper and lower limits for measurement or calibration data. If a limit is exceeded or undershot, a warning is output to the screen. This message also appears on the GLP printout.

Before entering a limit, you can activate or deactivate the alarm for this limit.

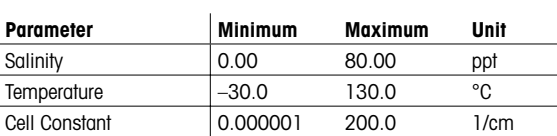

### **7.3.3 Reading salinity**

The salinity can be derived from the conductivity of a sample.

- Press **Mode** in the conductivity display.
- Activate conversion into salinity with **SAL**.
- Press **Menu** and select **1. Select Salinity Type**.
- Select salinity type and accept with **Select**.

The measurement is carried out as described in section 1 in the unit psu (practical salinity unit) or ppt (parts per thousand).

**Note:** If you change the conductivity sensor, a calibration **must** be performed because every sensor has its own cell constant and the calculation of the salt content of the sample is based on the cell constant. (For calibration see section 7.1.4 Calibrating a conductivity sensor)

- Attach a suitable conductivity sensor to the Conductivity expansion unit.
- If the conductivity sensor does not have a temperature sensor, enter the sample temperature manually (see Salinity Menu **4. Set MTC Temperature**).
- Place the conductivity sensor into the sample and press **MEASURE**. The salinity of the sample is shown on the display.

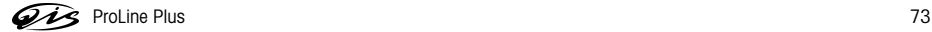

# **7.4 The Resistivity mode**

# **7.4.1 Menu structure of the Resistivity mode**

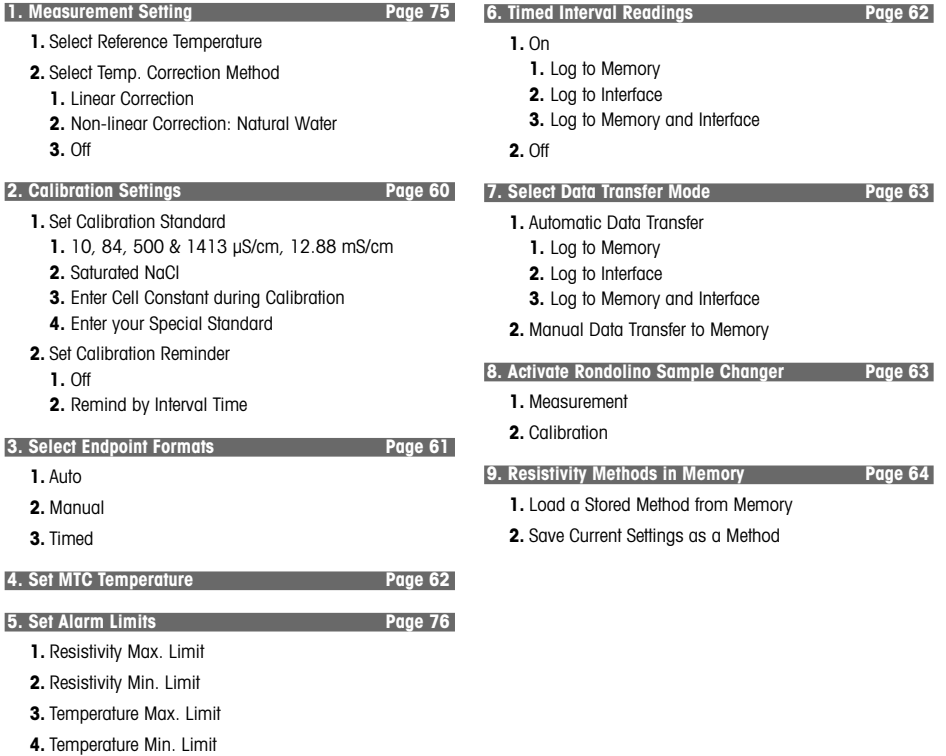

74 **The ProLine Plus** ProLine Plus

**5.** Cell Constant Max. Limit **6.** Cell Constant Min. Limit

#### **7.4.2 Operation of the Resistivity menu**

- If two expansion units are attached, first ensure that the desired expansion unit is selected.
- Press **Mode** and press **Res.** in the menu that appears to select the resistivity mode.
- Call up the Resistivity menu with **Menu**.

**The operation of the Resistivity menu corresponds to that of the Conductivity menu except for items 1. Measurement Setting and 5. Set Alarm Limits. A detailed description can be found in Section 7.1.2 Operation of the Conductivity menu on pages 57 to 65.**

#### **1. Measurement Setting**

#### **1. Select Reference Temperature**

You can select between the reference temperatures 20 °C and 25 °C. In the measurement, the resistivity of the sample is referenced to the selected temperature.

### **2. Select Temp. Correction Method**

### **1. Linear Correction**

The resistivity of a solution decreases with increasing temperature of the solution. With most solutions, an inverse linear relationship between resistivity and temperature is given. In such cases, select the linear correction method.

#### **1. Enter Temp. Correction Coefficient**

The input window for the temperature-correction coefficient ( $0 - 10 \%$  / °C) appears.

The measured resistivity is corrected and displayed using the following formula:

 $\label{eq:G_TRef} \begin{split} \mathsf{G}_{\mathsf{TRef}} = \mathsf{G}_{\mathsf{T}} \, / \, \big( 1 \, + \, (\alpha (\mathsf{T} - \mathsf{T}_{\mathsf{Ref}})) / 100 \,\, \% \big) \end{split}$ 

whereas

 $G_T$  = resistivity measured at temperature T (mS/cm)

 $G_{TRef}$  = resistivity (mS/cm) displayed by the instrument, calculated back to the reference temperature T<sub>Ref</sub>

- $\alpha$  = linear temperature correction coefficient (%/°C);  $\alpha$  = 0: no temperature correction
- $T =$  measured temperature ( $°C$ )
- $T_{Ref}$  = Reference temperature (20 °C or 25 °C)

#### **2. Determine Temp. Correction Coefficient**

To determine the  $\alpha$  coefficient, the sample has to be measured at two different temperatures.

- First measure the sample at a temperature that is different to that of the reference temperature and that is in the typical range of the sample temperature.
- Then measure the sample at the reference temperature.
- A window with the calculated value of α appears. Press **Save** to accept the value. If you exit the menu by pressing **Exit**, the result is discarded.

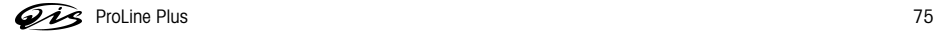

#### **2. Non-Linear Correction: Natural Water**

 The conductivity of natural water shows strong non-linear temperature behaviour. For this reason, use the non-linear correction for natural water.

The measured conductivity is multiplied by the factor  $f_{25}$  for the measured temperature (see table in appendix) and thus corrected to the reference temperature of 25 °C:

 $G_{T25} = G_T \cdot f_{25}$ 

If another reference temperature is to be used, e.g. 20 °C, the conductivity corrected to 25 °C is divided by 1.116 (see  $f_{25}$  for 20.0 °C)

 $G_{T20} = (G_T \cdot f_{25}) / 1.116$ 

**Note:** Conductivity measurements of natural water can only be performed at temperatures ranging from 0 °C to 36 °C. Otherwise, the warning **Temp. out of nLF correction range** appears.

### **3. Off**

 If you switch off temperature correction, the conductivity value at the actual temperature is displayed  $(\alpha = 0\%/^{\circ}C)$ .

#### **5. Set Alarm Limits**

In this menu, you can define the upper and lower limits for measurement or calibration data. If a limit is exceeded or undershot, a warning is output to the screen. This message also appears on the GLP printout.

Before entering a limit, you can activate or deactivate the alarm for this limit.

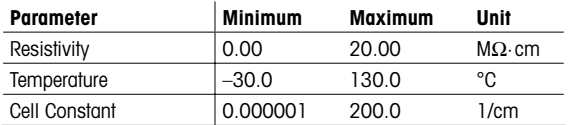

### **7.4.3 Reading resistivity**

The resistivity is yielded from the reciprocal of the measured conductivity of the sample.

- Press **Mode** in the conductivity display.
- Activate conversion into resistivity [ Ω·cm] with **Res.**.

**Note:** If you change conductivity sensor, a calibration **must** be performed because every sensor has its own cell constant and the calculation of the resistivity Is based on the cell constant. (For calibration see section 7.1.4 Calibrating a conductivity sensor).

– Attach a suitable conductivity sensor to the Conductivity expansion unit.

- If the conductivity sensor does not have a temperature sensor, enter the sample temperature manually (see Resistivity menu **4. Set MTC Temperature**).
- Place the conductivity sensor into the sample and press **MEASURE**. The resistivity of the sample is shown on the display.

76 **COLLECTED** ProLine Plus

# **8. Appendix**

# **8.1 Technical data**

# **8.1.1 Technical data of the ProLine Plus**

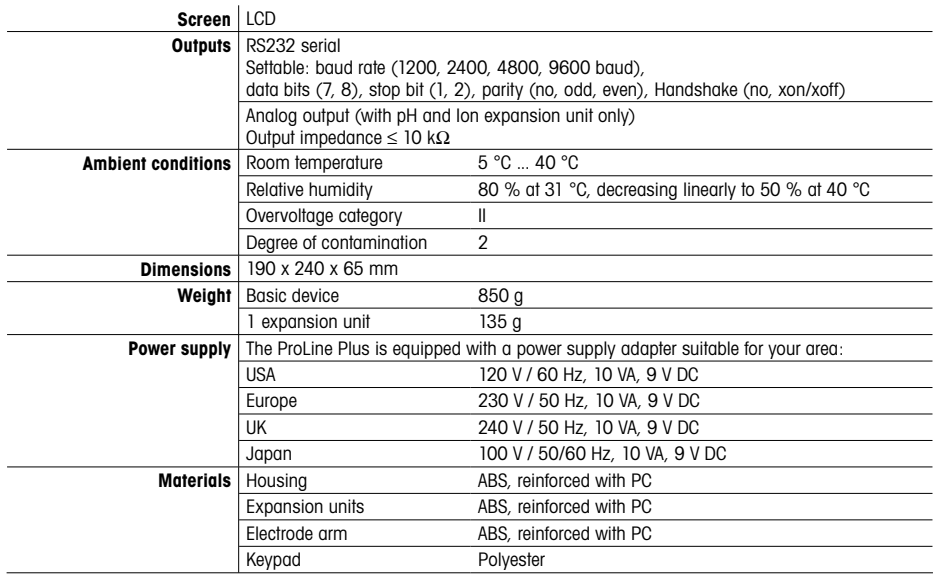

# **8.1.2 Technical data of pH expansion unit**

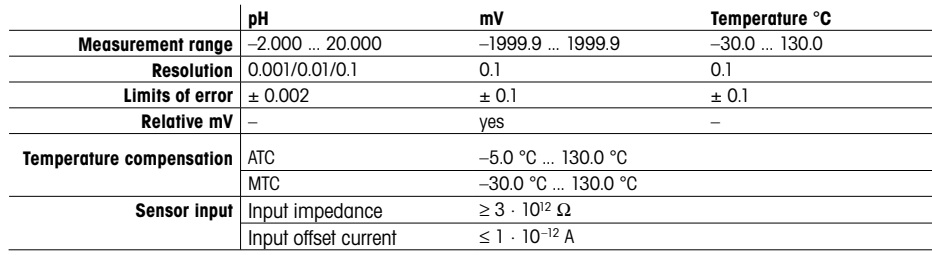

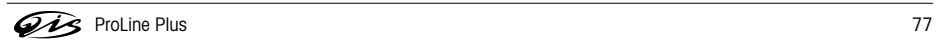

# **8.1.3 Technical data of Conductivity expansion unit**

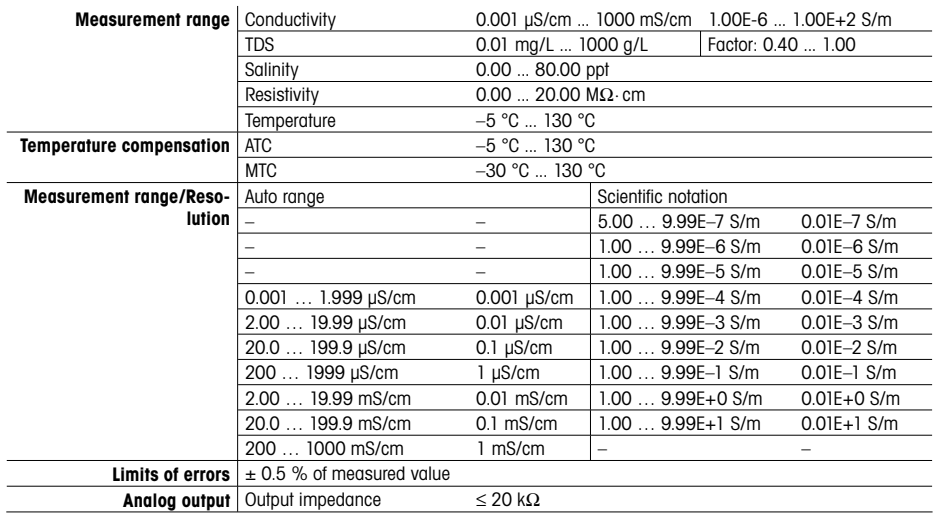

## **8.1.4 Technical data of Ion expansion unit**

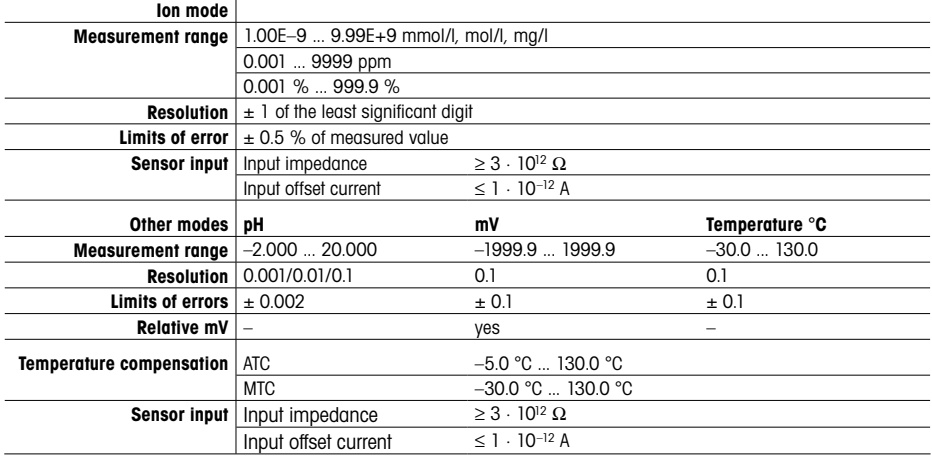

78 **COLORED PRODUCTS** ProLine Plus

# **8.1.5 Technical data of ISFET expansion unit**

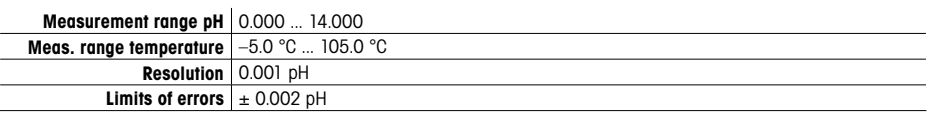

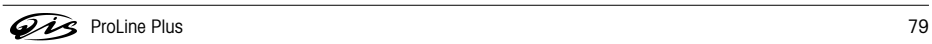

# **8.2 Accessories**

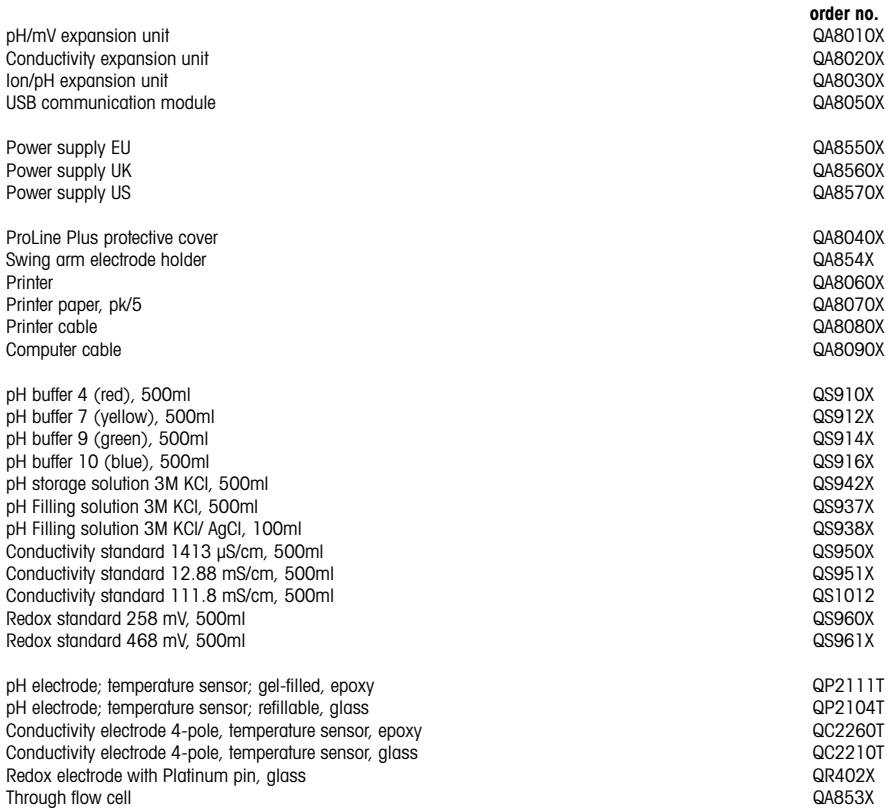

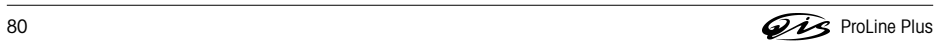

# **8.3 Buffer groups**

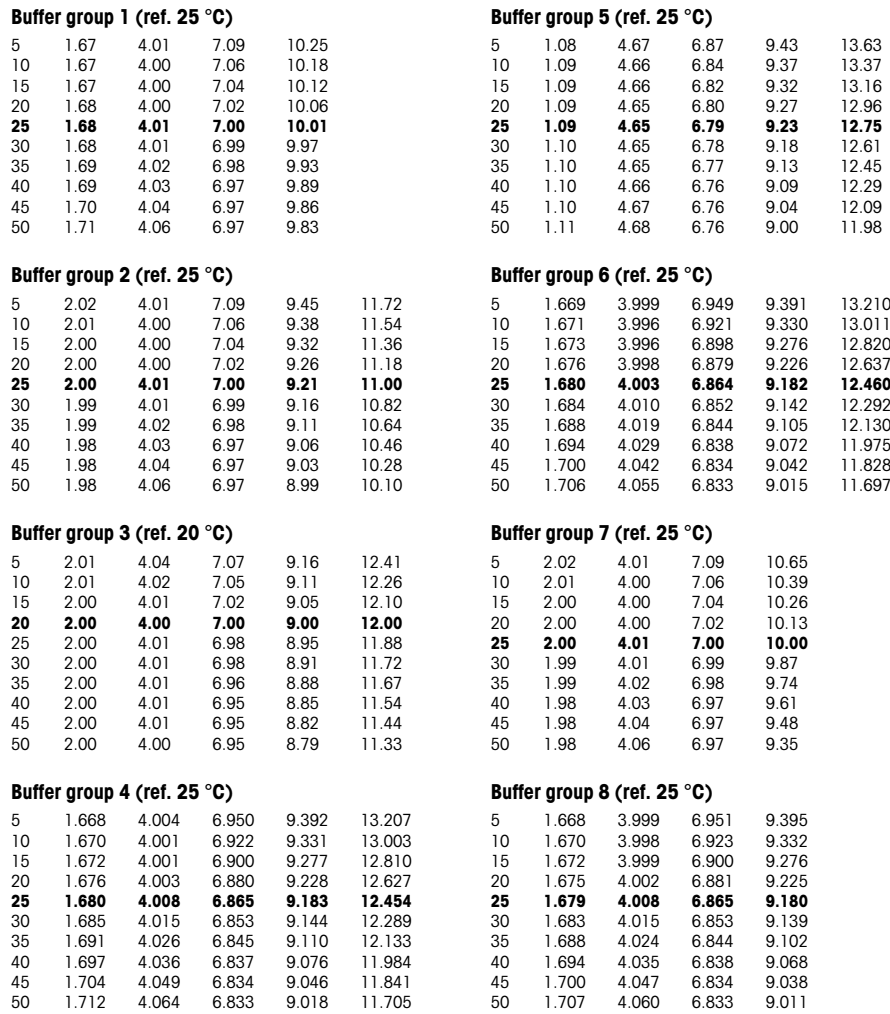

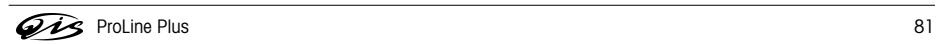

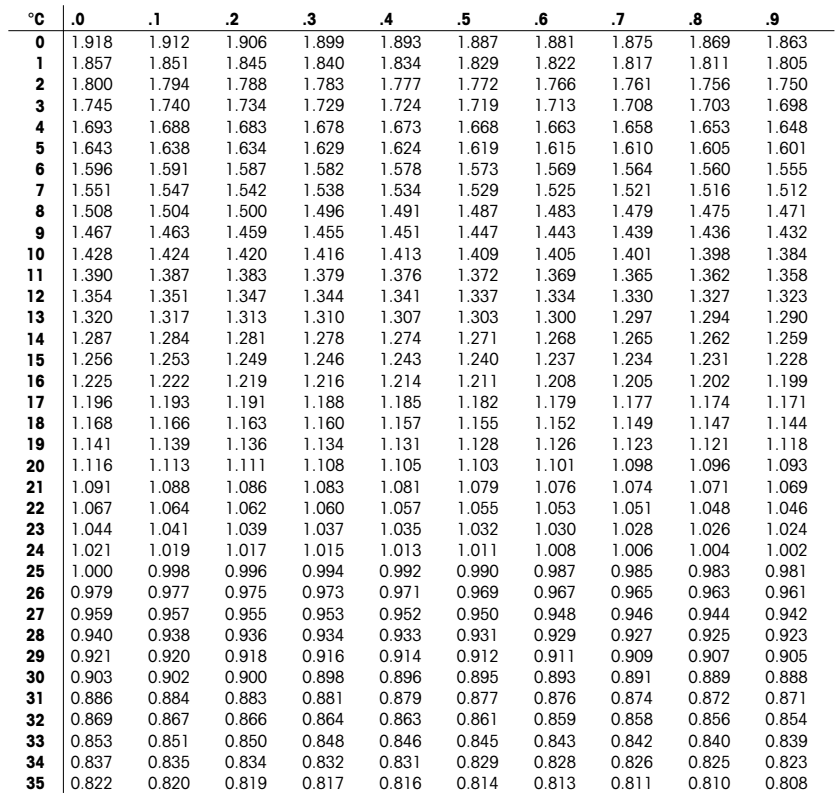

# 8.4 Temperature-correction factors f<sub>25</sub>

# **8.5 Conductivity standards**

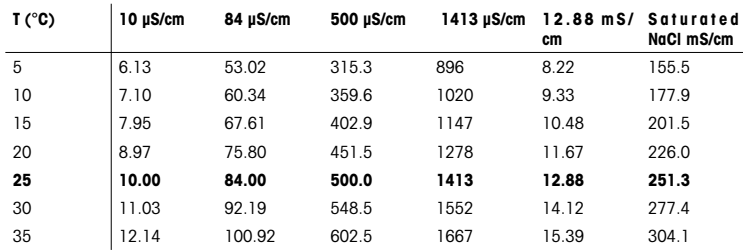

**Channel Community** ProLine Plus

## **8.6 USP / EP tables**

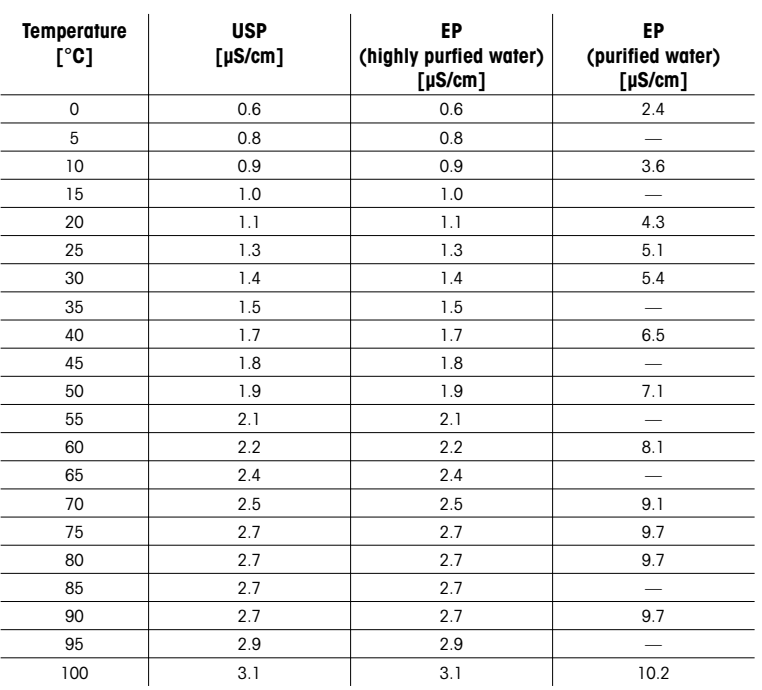

Conductiviy requirements (µS/cm) for USP / EP (highly purified water) / EP (purified water)

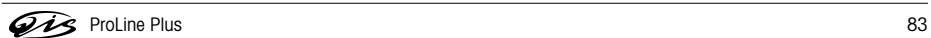

### Index

## **Index**

**Symbols**  $\alpha$  coefficient 58, 69, 75

#### **A**

Accessories 80 Alarm Limits 34, 40, 48, 55, 62, 69, 73, 76 Alphanumeric input 12 Analog output 6, 64 ATC 5 Auto buffer recognition 30, 31 Auto Sequential 12 Auto Standard Recognition 60

### **B**

Barcode reader 13 Buffer Group 30 Buffer groups 81

## **C**

Calibrating an ion-sensitive electrode 52 Calibrating a conductivity sensor 65 Calibrating a pH electrode 36 Calibrating conductivity sensor 65 Calibrating pH electrode 36 Calibration 35, 36, 45, 50, 52, 63 Calibration reminder 32, 46, 61 Cell constant 60, 61 Cleaning 7 Communication module 9 Conductivity menu 58 Conductivity standards 82 Connections 5

#### **D**

Data menu 14 Data Transfer Mode 27, 34, 41, 49, 63 Date 20 Delete Measurement Data/Methods 17 Delete Methods 17 Display resolution 39 Disposal 7 Dual menu 25

## **E**

Electrode test 32 electrode types 13 endpoint format 33, 40, 48, 62 Endpoint Formats 26, 33, 39, 48, 61 EP Mode (highly purified water) 59 EP Mode (purified water) 60

Help function 18 **I** ID 12 Incremental measurement 53 Incremental Methods 46 Input 21 Installation 8 Instrument ID 23 Instrument Self-test 18 Interface Settings 21 Interval Readings 26, 34, 40, 49, 62 Ion menu 45 ISFET 55, 79 i menu 18 **K** Key field 4 Known Addition 46 Known Subtraction 46 **L** LabX 21 Language 20 Linear correction 58, 68, 75 Linear Method 31, 45 Login password 23

**F**

**H**

f25 factor 59, 69, 76 f25 table 82

### **M**

Mains connection 9 Maintenance 6 Manual temperature compensation 26, 33, 40, 48, 62 Measurement 27, 35, 41, 50, 63 Measurement Units 45, 60 Measuring absolute potential 42 Measuring a pH value 36 Measuring conductivity 65 Measuring ion concentration 51 Measuring ISFET 55 Measuring mV value 42 Measuring rel. mV value 43 Measuring relative potential 43 Measuring total dissolved solids (TDS) 70 Memory Functions 14, 15

84 **ProLine Plus** 

Index

Menu structure of the conductivity mode 57 Menu structure of the Data menu 14 Menu structure of the Dual Channel menu 25 Menu structure of the Ion mode 44 Menu structure of the ISFET expansion unit 54 Menu structure of the mV/rel. mV mode 38 Menu structure of the system menu 19 Method 28, 36, 42, 51, 64 MTC temperature 26, 33, 40, 48, 62 mV menu 39 mV reading 42

### **N**

Natural Sea Water Scale (UNESCO 1966b) 72 Non-linear correction: natural water 59, 69, 76 Notes 35, 37, 41, 50, 51, 52, 64, 66

## **O**

Offset 43 Offset Test 55 Output 21

# **P**

Pin assignments 6 PIN codes 23 Practical Salinity Scale (UNESCO 1978) 72 Printout format 22 Pt1000 5

#### **Q** Qualified Measurement only 24

**R**

Reading conductivity 65 Reading pH values 55 Reading rel. mV 43 Reading relative potential 43 Reading resistivity 76 Reading salinity 73 Reference Temperature 57, 58, 67, 68, 74, 75 rel. mV mode 38 Remote Control 18 Resistivity 75, 78 Resolution 32, 39 Review data 18 Rondolino Sample Changer 10, 27, 35, 38, 50, 63 Routine/Expert Mode 18 RS232 6, 13, 77 **S**

Sample ID 12 Sample Subtraction 47 Screen 20 Segmented Method 31, 45 Select Temp. Correction Method 58, 68, 75 Select Temp. Correction Method/USP/EP 58 Self-test 18 Sensor ID 13 Sensor SN 13 Set expansion unit ID 23 Set TDS Factor 69 Softkeys 11 Special Standard 61 Stability Criterion 33, 39, 45, 61 Symbols 4 System menu 19 **T** TDS 68, 78 TDS Factor 69 TDS menu 68 Technical data 77 Temperature-correction factors f25 82 The conductivity mode 57 The Ion mode 44 The mV mode 38 The pH mode 29 The rel. mV mode 38 The Resistivity mode 74 The Salinity mode 71 The TDS mode 67 Time 20 Time and Date 20 Transfer Measurement Data 15 TTL 6 TTL communication module 10 **U** USB 6 USB communication module 10 User ID 13 USP / EP tables 83

USP Mode 59

Sample Addition 47

 $\widehat{Q12}$  ProLine Plus 85

Safety precautions 3 Salinity 72

Salinity Scale (UNESCO 1966b) 72

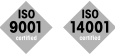

**Quality certificate.** Development, production and testing according to ISO9001. Environmental management system according to ISO14001.

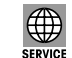

**Worldwide service.** Our extensive service network is among the best in the world and ensures maximum availability and service life of your product.

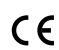

**European conformity.** The CE conformity mark provides you with the assurance that our products comply with the most recent EU directives.

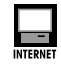

**On the Internet.** You will quickly find lots of essential information about our products, our services, and our company at **http://www.q-i-s.net**

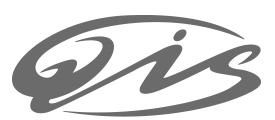

**Bredaseweg 108a 4902 NS Oosterhout, NL PO Box 173 4900 AD Oosterhout, NL T. +31 (0)162 47 14 85 F. +31 (0)162 47 14 86 info@q-i-s.net www.q-i-s.net**

Subject to technical changes.